## Kit de Conectividade HP *Manual do Utilizador*

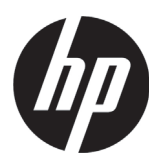

#### Avisos Legais

Software informático confidencial. Licença válida da HP necessária para posse, utilização ou cópia. De acordo com o FAR 12.211 e 12.212, o Software informático comercial, a Documentação de software informático e os Dados técnicos de itens comerciais estão licenciados pelo Governo dos E.U.A. sob a licença comercial padrão do fornecedor.

As informações contidas neste documento estão sujeitas a alterações sem aviso prévio. As únicas garantias que se aplicam aos produtos e serviços HP são as contidas nas cláusulas da garantia expresso que acompanham os referidos produtos e serviços. Nenhuma declaração constante deste documento deverá ser interpretada como constituição de garantia adicional. A HP não se responsabiliza por erros técnicos e editoriais ou omissões neste documento.

Partes deste software estão protegidas pelo Copyright 2013 The FreeType Project (www.freetype.org). Todos os direitos reservados.

- A HP distribui FreeType ao abrigo da licença FreeType.
- A HP distribui tipos de letra google-droid ao abrigo da Licença Apache para Software v<sub>2.0</sub>.
- A HP distribui HIDAPI exclusivamente ao abrigo da licença BSD.
- A HP distribui Qt ao abrigo da licença LGPLv2.1. A HP fornece uma cópia completa do código fonte Qt.
- A HP distribui o QuaZIP ao abrigo das licenças LGPLv2 zlib/libpng. A HP fornece uma cópia completa do código fonte QuaZIP.

#### Informação Regulamentar e Ambiental do Produto

A *Informação Regulamentar e Ambiental do Produto* encontra-se no CD fornecido com o produto.

© Copyright 2013, 2014 Hewlett-Packard Development Company, L.P.

É proibido reproduzir, adaptar ou traduzir este manual sem consentimento prévio da Hewlett-Packard Company por escrito, exceto na medida em que tal seja permitido pelas leis de direitos de autor.

Segunda edição: março de 2014 Primeira edição: julho de 2013

Número de publicação do documento: NW280-4002

# Índice

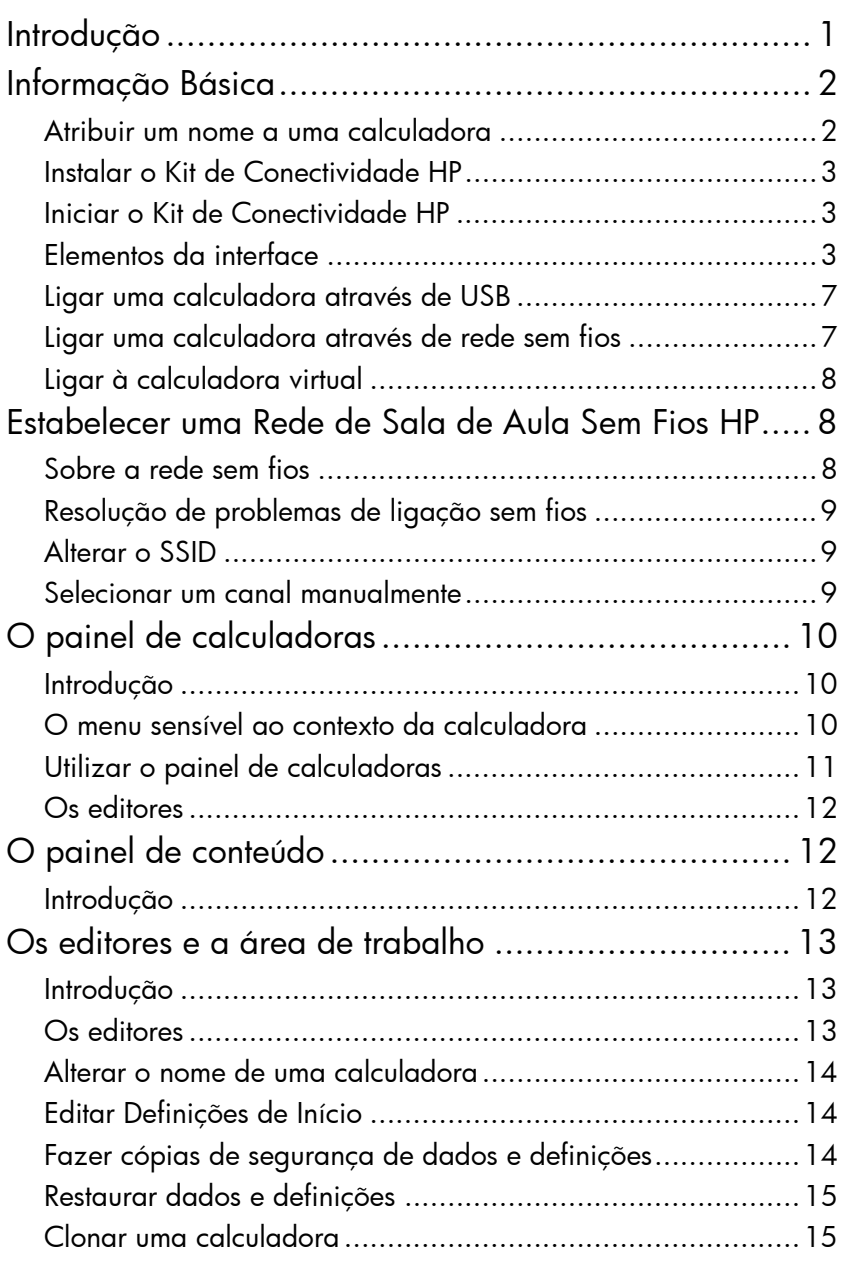

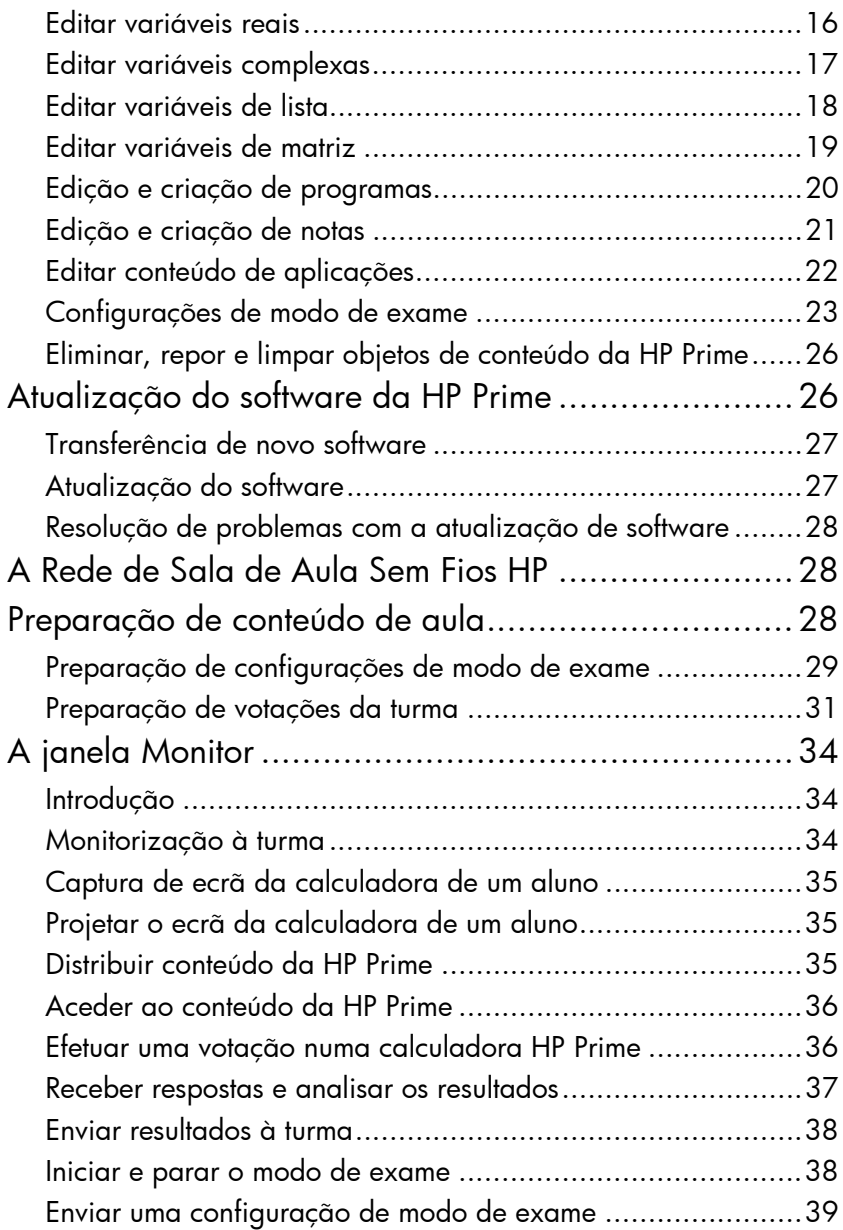

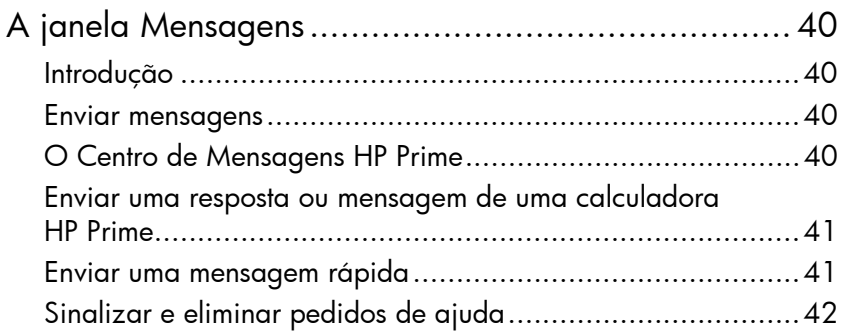

#### <span id="page-6-0"></span>Introdução

O Kit de Conectividade HP é um software que facilita a criação e distribuição de conteúdo nas calculadoras HP Prime e estabelece uma rede de sala de aula de calculadoras HP Prime. A rede de sala de aula pode ser utilizada para transmitir o conteúdo criado. O conteúdo da HP Prime inclui as aplicações HP com os respetivos dados, configurações de modo de exame, avaliações formativas (votações), notas e até mensagens para cada aluno. As respostas às votações podem ser agregadas e os resultados apresentados para fins de debate. Pode monitorizar a rede de calculadoras HP Prime e projetar o ecrã de um aluno para fins de debate.

Pode utilizar o Kit de Conectividade em qualquer dos seguintes modos:

- ligado a partir de um computador com o Kit de Conectividade para uma ou mais calculadoras HP Prime, utilizando o cabo USB incluído na embalagem do produto
- ligado sem fios a uma ou mais calculadoras HP Prime utilizando o Kit de Comunicação Sem Fios HP Prime (adquirido separadamente) para formar uma Rede de Sala de Aula Sem Fios HP
- ligado a uma ou mais calculadoras virtuais no mesmo computador (a Calculadora Virtual HP Prime é um programa que se encontra disponível em separado)

Seja qual for o modo que escolher, o Kit de Conectividade permite-lhe criar e editar conteúdo de HP Prime personalizado para alargar e personalizar a calculadora HP Prime. Além disso, a Rede de Sala de Aula Sem Fios HP oferece funcionalidades que melhoram a experiência de sala de aula HP Prime.

O Kit de Conectividade fornece as seguintes capacidades:

- gerir conteúdo e dados em uma ou mais calculadoras ligadas
- preparar conteúdo HP Prime personalizado
- enviar conteúdo HP Prime para uma, algumas, ou todas as calculadoras ligadas
- receber resultados de votações das calculadoras ligadas e analisar os resultados
- enviar uma mensagem para uma, algumas, ou todas as calculadoras ligadas
- receber uma mensagem de uma calculadora ligada
- ativar e desativar o modo de exame nas calculadoras ligadas
- monitorizar e capturar a atividade das calculadoras
- projetar o ecrã de um aluno para a turma, para fins de debate na sala de aula
- atualizar o firmware da calculadora
- criar cópias de segurança e restaurar a sua calculadora
- clonar uma calculadora HP Prime para outra

Para obter informações pormenorizadas acerca das funcionalidades da calculadora HP Prime, consulte o *Manual do Utilizador da Calculadora Gráfica HP Prime*.

#### <span id="page-7-0"></span>Informação Básica

#### <span id="page-7-1"></span>Atribuir um nome a uma calculadora

Antes de instalar o Kit de Conectividade, deve certificarse de que foram atribuídos nomes às calculadoras que pretende utilizar com o Kit de Conectividade. Isto permite-lhe distinguir cada uma das calculadoras ligadas na janela do Kit de Conectividade.

Para atribuir um nome a uma calculadora, siga os passos indicados abaixo.

- 1. Na calculadora, prima Shift (a) (Definições). Abrese o ecrã Definições de Início.
- 2. Toque em **Page 1/<sub>4</sub> + para passar para a segunda** página do ecrã.

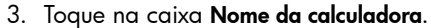

- 4. Utilize as teclas da calculadora para introduzir o nome da calculadora na caixa.
- 5. Toque em **6** OK

<span id="page-8-2"></span><span id="page-8-1"></span><span id="page-8-0"></span>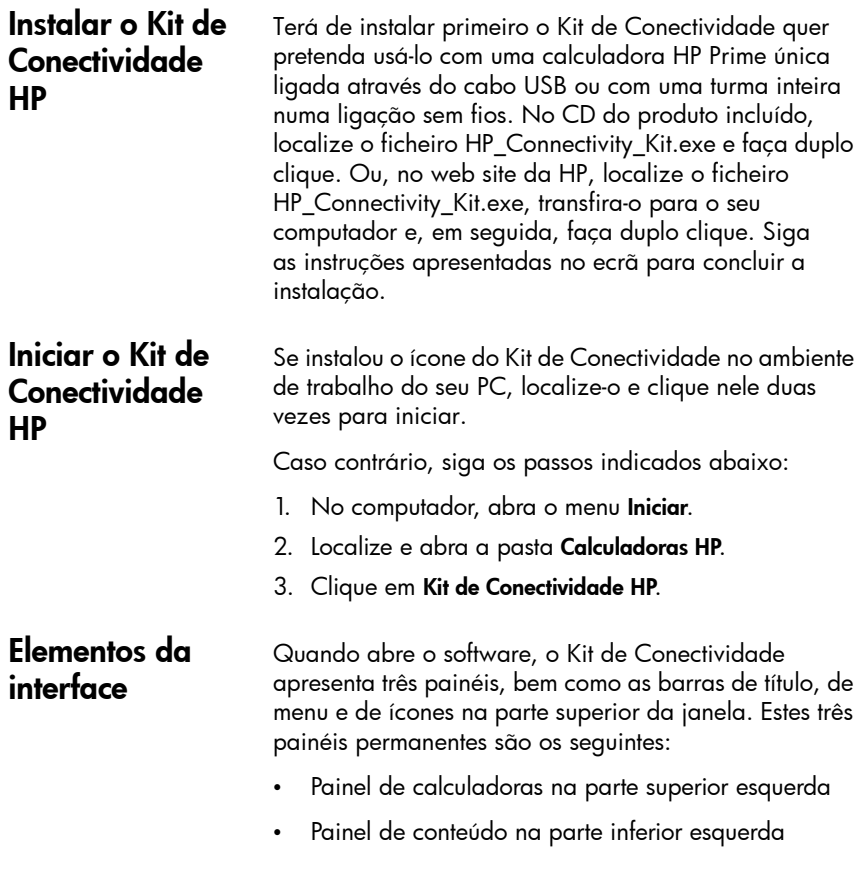

• A área de trabalho no lado direito barra de ícones barra de menus

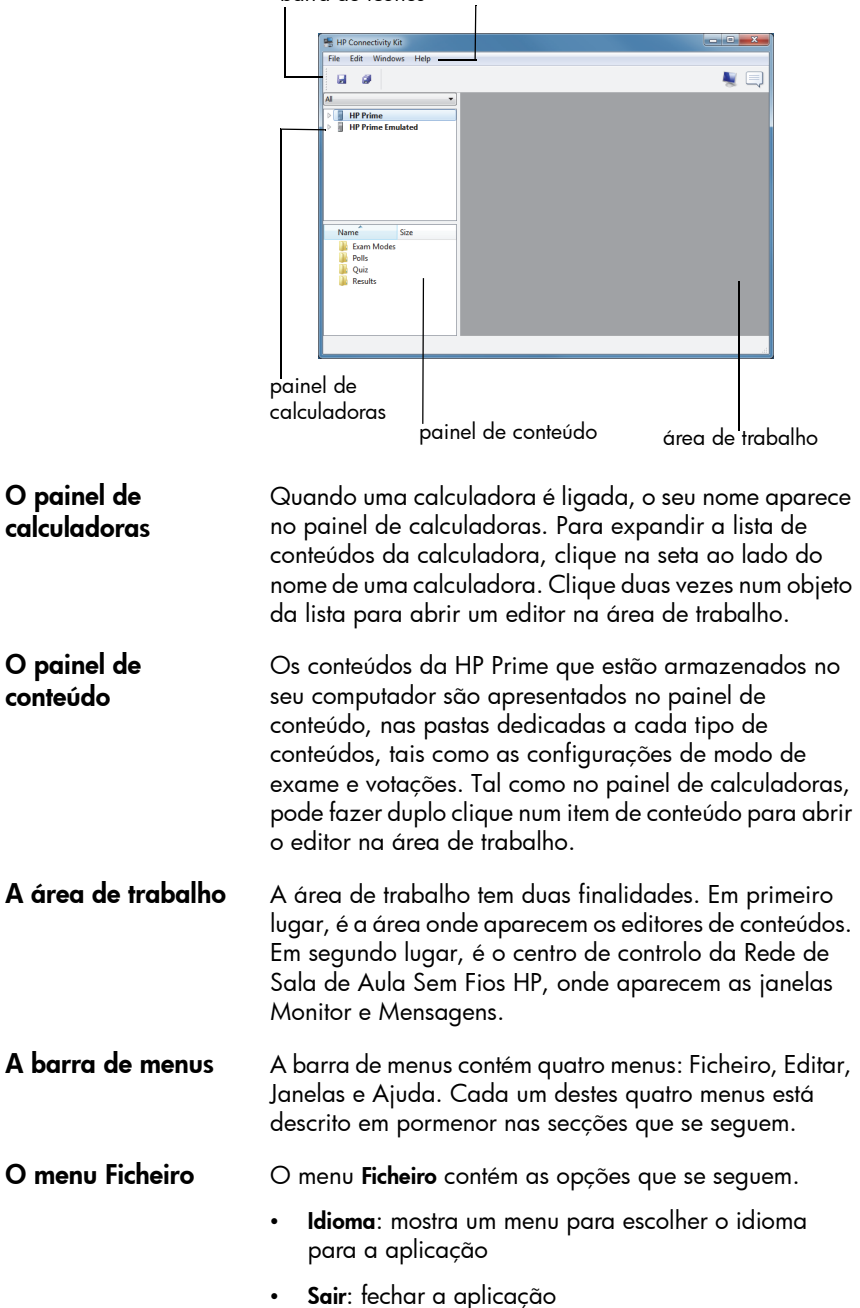

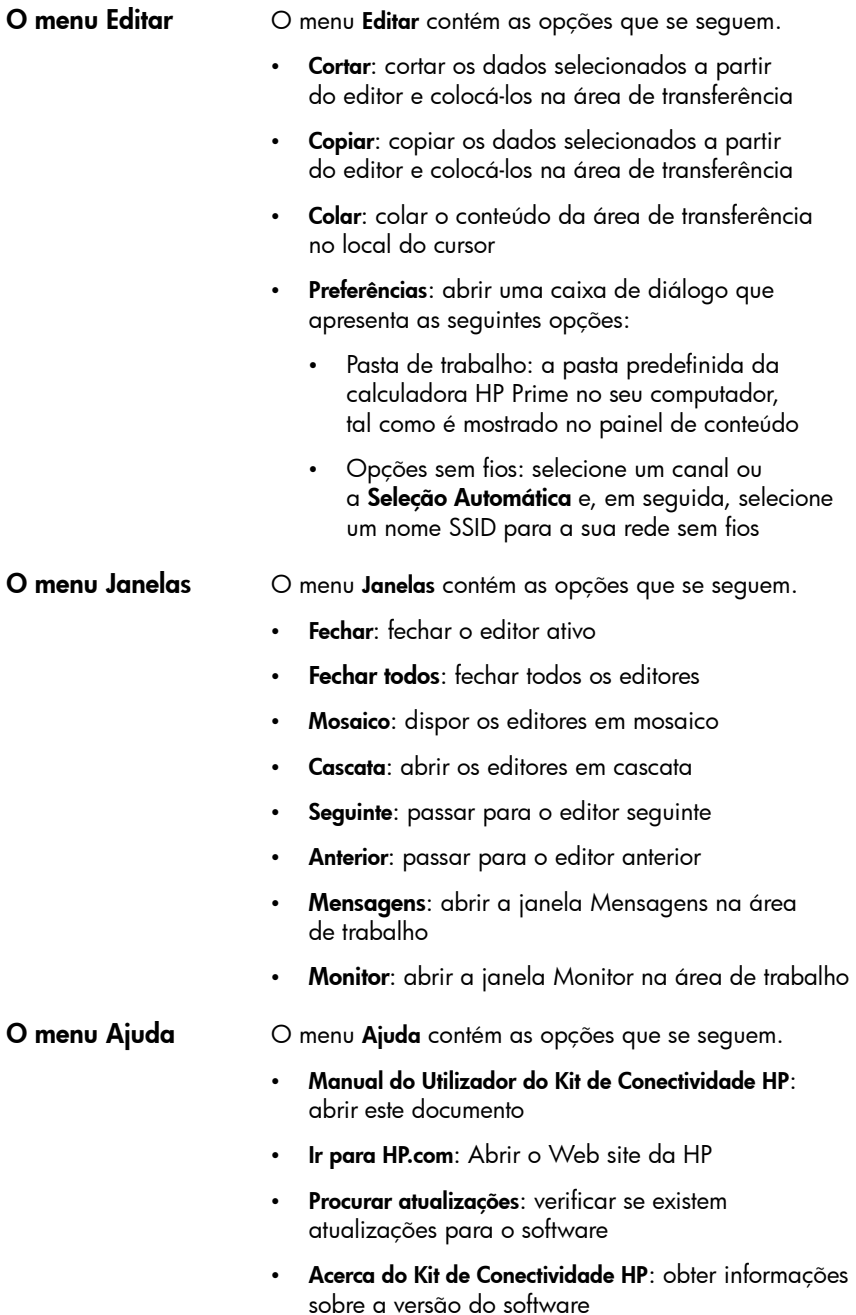

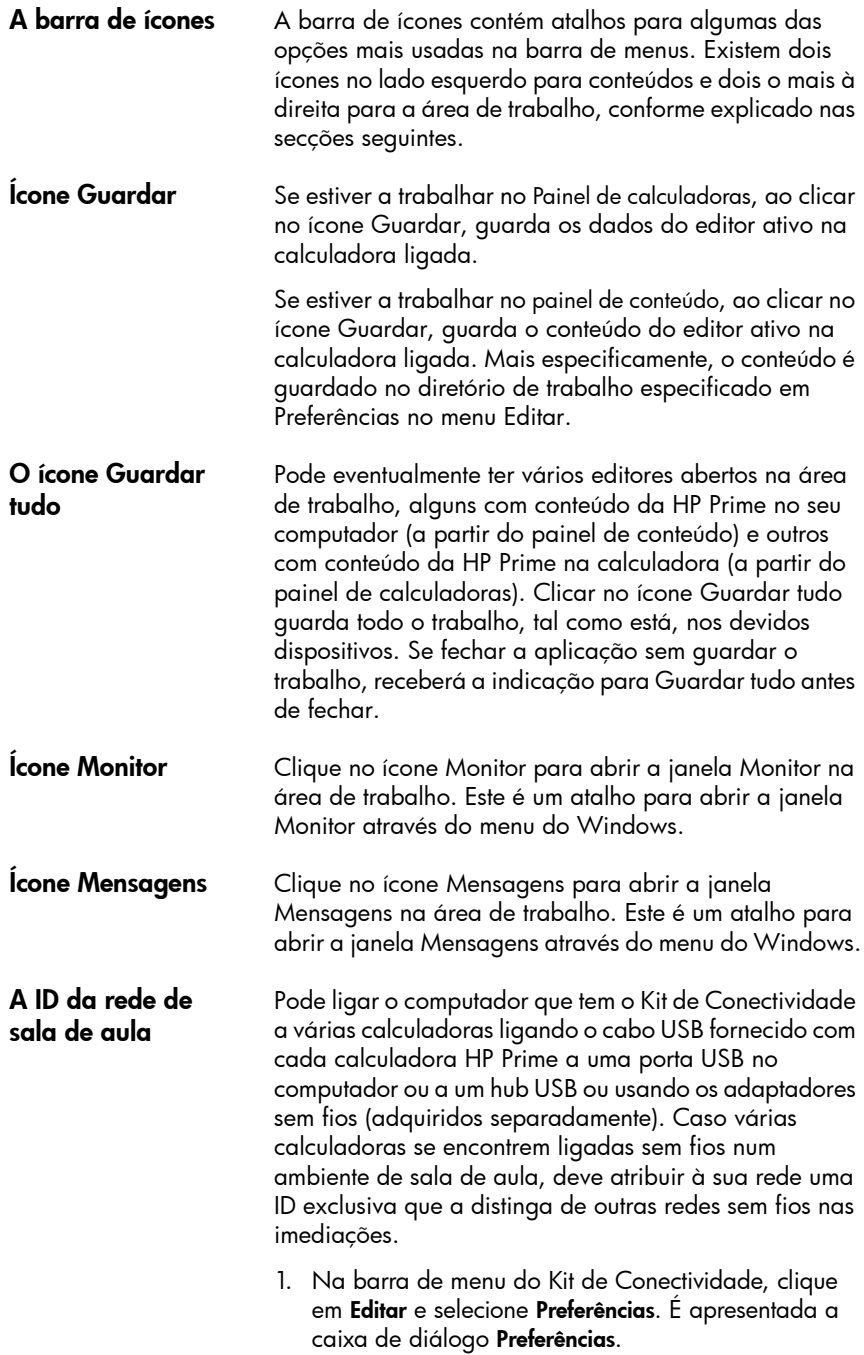

- 2. No campo SSID, introduza uma ID de sala de aula exclusiva, como, por exemplo, Ms May Math Period1.
- 3. Clique em OK.

Para ligar uma calculadora HP Prime ao computador que tem o Kit de Conectividade, utilize o cabo USB incluído na embalagem do produto, e siga os passos abaixo. É preferível se o computador tiver uma ligação à Internet ativa.

- 1. Inicie o Kit de Conectividade, se ainda não o fez (consulte ["Iniciar o Kit de Conectividade HP"\)](#page-8-1).
- 2. O cabo fornecido na embalagem da HP Prime tem dois conectores. Ligue a extremidade micro-USB à porta micro-USB na parte superior da calculadora HP Prime e, em seguida, ligue a USB standard a uma porta USB no seu computador.
- 3. Ligue a calculadora HP Prime. A calculadora HP Prime será apresentada pelo nome no painel de calculadoras; se isso não acontecer, tente utilizar outra porta USB do seu computador.
- 4. Se o software da calculadora HP Prime não conseguir ligar-se ao Kit de Conectividade, ser-lhe-á pedido para atualizar o software. Aceite a atualização de software; a calculadora irá atualizar e, em seguida, ligar-se.

Para ligar uma calculadora HP Prime ao computador que tem o Kit de Conectividade, utilizando o Kit de Comunicação Sem Fios HP Prime (adquirido separadamente), siga estes passos:

- 1. Ligue a antena incluída no Kit de Comunicação Sem Fios HP Prime a uma porta USB do seu computador.
- 2. Inicie o Kit de Conectividade (consulte ["Iniciar o Kit](#page-8-1)  [de Conectividade HP"\)](#page-8-1).
- 3. Ligue o módulo sem fios à porta micro-USB na parte superior da calculadora.
- 4. Ligue a calculadora HP Prime.
- 5. Toque em data/hora no canto superior direito do ecrã da HP Prime. Abre-se uma janela que apresenta o ícone de estado da comunicação sem fios.

#### <span id="page-12-0"></span>Ligar uma calculadora através de USB

<span id="page-12-1"></span>Ligar uma calculadora através de rede sem fios

<span id="page-13-0"></span>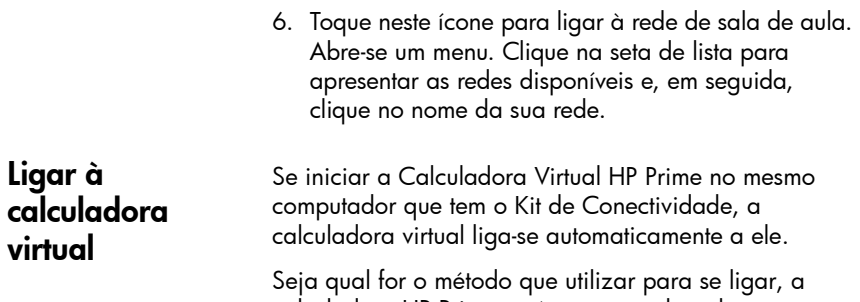

calculadora HP Prime será apresentada pelo nome no painel de calculadoras, com uma seta de expansão em que pode clicar para ver o conteúdo da calculadora HP Prime.

#### <span id="page-13-1"></span>Estabelecer uma Rede de Sala de Aula Sem Fios HP

<span id="page-13-2"></span>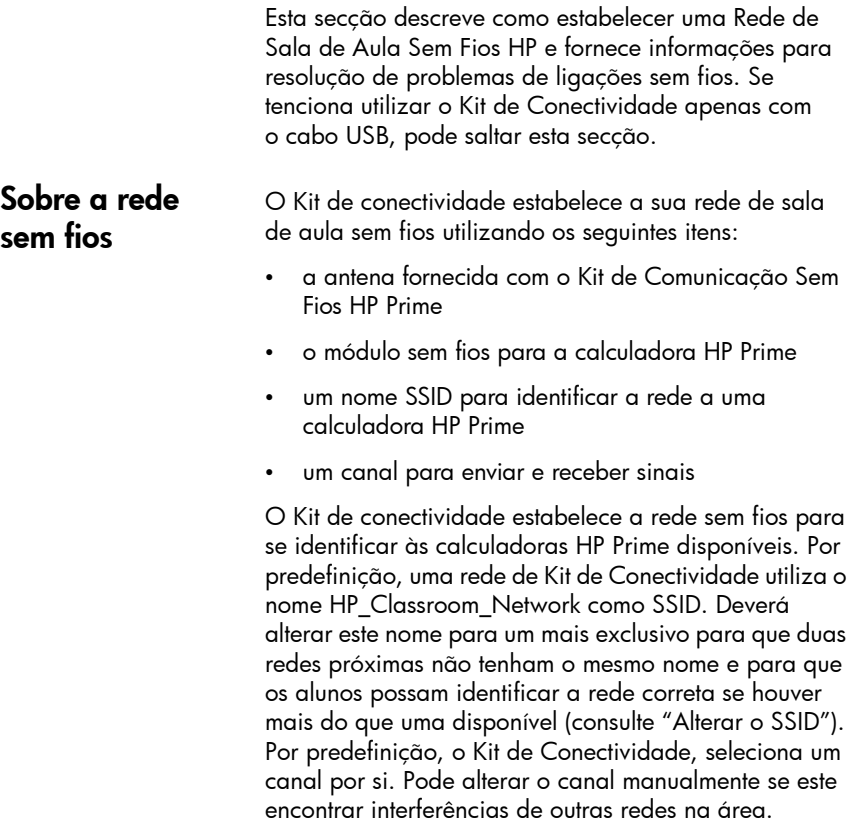

#### <span id="page-14-0"></span>Resolução de problemas de ligação sem fios

Se seguir os passos para uma ligação sem fios (consulte ["Ligar uma calculadora através de rede sem fios"](#page-12-1)) e não vir a calculadora HP Prime aparecer por nome no painel de calculadoras, siga estes passos:

- 1. Verifique se a calculadora está ligada.
- 2. Verifique se o adaptador USB sem fios está corretamente ligado à calculadora.
- 3. Na calculadora HP Prime, vá para a quarta página do ecrã Definições de Início e verifique se a calculadora está ligada à rede sem fios correta. O nome da rede na caixa superior da Página 4 Definições de Início deve corresponder ao nome SSID do Kit de Conectividade. Se isso não acontecer, toque na caixa superior da calculadora HP Prime para abrir a caixa de lista pendente e selecione a rede correta pelo nome.

#### <span id="page-14-1"></span>Alterar o SSID Para confirmar, editar ou alterar o SSID da rede de sala de aula no Kit de Conectividade, siga estes passos:

- 1. Na barra do menu do Kit de Conectividade, clique em Editar e selecione Preferências.
- 2. Na caixa de diálogo **Preferências**, localize a caixa de SSID perto da zona inferior da caixa. O nome na caixa é o nome atual da sua rede de sala de aula sem fios.
- 3. Para alterar o nome, clique na caixa SSID, elimine o nome atual e introduza o seu próprio nome exclusivo para a rede.
- 4. Quando terminar, toque no botão OK.

Por predefinição, o Kit de Conectividade seleciona automaticamente um dos 13 canais para a rede de sala de aula sem fios. Se detetar interferências com uma rede próxima, pode alterar o canal utilizado para a sua rede sem fios para eliminar essa interferência. Proceda da seguinte forma.

- 1. Confirme que atribuiu à sua rede sem fios uma ID exclusiva (consulte ["Alterar o SSID"\)](#page-14-1).
- 2. Se a sua ID de rede é exclusiva e, mesmo assim, vê calculadoras que não deviam estar na sua rede, tente selecionar um canal diferente para a sua rede sem fios. Retorne à caixa de diálogo Preferências,

#### <span id="page-14-2"></span>Selecionar um canal manualmente

desmarque a caixa de verificação junto a Seleção Automática e, em seguida, selecione um canal diferente utilizando as setas para cima e para baixo à direita da caixa Canal. Toque em OK para sair da caixa de diálogo Preferências.

- 3. Poderá ter de repetir o Passo 2 até encontrar um canal que não interfira com as redes próximas.
- 4. Possivelmente, terá de reiniciar o Kit de Conectividade.

### <span id="page-15-0"></span>O painel de calculadoras

<span id="page-15-1"></span>**Introdução** Assim que tiver ligado uma calculadora HP Prime ao Kit de Conectividade, pode personalizar e expandir a sua calculadora HP Prime com dados, programas, notas, aplicações, etc., através do painel de calculadoras. A partir do painel de calculadoras no Kit de Conectividade, pode fazer o seguinte:

- ver e editar as Definições de Início
- fazer cópias de segurança, restaurar e clonar a sua calculadora HP Prime
- ver o conteúdo da calculadora
- arrastar e largar o conteúdo da HP Prime do painel de calculadoras para o painel de conteúdo
- arrastar e largar o conteúdo da HP Prime do seu computador para uma calculadora no painel de calculadoras
- abrir editores na área de trabalho

#### <span id="page-15-2"></span>O menu sensível ao contexto da calculadora

Depois de a calculadora HP Prime aparecer pelo nome no painel de calculadoras, clique com o botão direito no nome da calculadora HP Prime para abrir o menu sensível ao contexto. Estão disponíveis as seguintes opções:

- Preferências: editar muitas das definições nas primeiras duas páginas das Definições de Início da calculadora
- Mudar o nome: mudar o nome da calculadora (a partir da Página 2 das Definições de Início)
- **Obter captura de ecrã**: copiar ou guardar o ecrã atual da calculadora
- Cópia de segurança: efetuar cópias de segurança da calculadora para o computador
- Restaurar: restaurar a calculadora a partir de um ficheiro de cópia de segurança guardado no seu computador
- Clonar daqui: clonar esta calculadora para outra calculadora
- Atualizar: atualizar o ecrã desta calculadora para o Kit de Conectividade
- Propriedades: ver a data da versão e o número do software da calculadora
- Atualizar firmware: atualizar o software da calculadora para a versão mais recente disponível

Clique na seta para expandir à esquerda do nome de uma calculadora HP Prime para expandir a lista dos tipos de conteúdo na calculadora. A lista apresentará a Biblioteca de Aplicações, variáveis de números Complexos, Configurações de Exame, e mais. Alguns dos nomes na lista têm setas para expandir e outros não. Aqueles que têm setas para expandir são categorias de conteúdo; por exemplo, Biblioteca de Aplicações. Clique numa seta para expandir para ver a lista de conteúdo nessa categoria. Clique num item de conteúdo para o selecionar. Pode arrastá-lo para outra calculadora no painel de calculadoras para copiar esse item para a calculadora. Também pode arrastá-lo para o painel de conteúdo para o copiar para o seu computador. Se tiver conteúdo da HP Prime no ambiente de trabalho, pode arrastá-lo para uma calculadora no painel de calculadoras para o copiar para essa calculadora; se o ficheiro tiver vários tipos de conteúdos da HP Prime (aplicações, programas, notas, etc.), os diferentes objetos de conteúdo serão classificados e guardados no locais adequados. Pode arrastar conteúdo da HP Prime do ambiente de trabalho para o painel de conteúdo. Também pode arrastar conteúdo do painel de conteúdo para uma calculadora no painel de calculadoras para copiar o item para essa da calculadora. Pode clicar com o botão direito num item ou categoria para abrir o menu sensível ao contexto relativo a esse tipo de conteúdo ou categoria. Os menus variam ligeiramente entre os tipos de conteúdo.

#### <span id="page-16-0"></span>Utilizar o painel de calculadoras

Pode arrastar um nome da calculadora do painel de calculadoras para o seu ambiente de trabalho. Uma pasta com esse nome irá aparecer no seu ambiente de trabalho, contendo todas as definições e os dados da calculadora.

#### <span id="page-17-0"></span>Os editores Cada tipo de conteúdo da HP Prime tem o seu próprio editor dedicado. Consulte ["Os editores e a área de](#page-18-0)  [trabalho"](#page-18-0)para mais informações sobre como utilizar os editores para criar e editar os vários tipos de conteúdo da HP Prime.

#### <span id="page-17-1"></span>O painel de conteúdo

<span id="page-17-2"></span>Introdução O painel de conteúdo é onde guarda o conteúdo da HP Prime no seu computador. O painel de conteúdo apresenta os conteúdos da pasta de trabalho, conforme indicado nas Preferências do menu Editar. Esta pasta contém todos os ficheiros de conteúdo da HP Prime que tenha guardado no seu computador, juntamente com pastas adicionais para as configurações de modo de exame, votações e resultados de votações. Tal como no painel de calculadoras, pode efetuar as seguintes tarefas no painel de conteúdo:

- ver o conteúdo da HP Prime que está armazenado no seu computador
- arrastar e largar o conteúdo da HP Prime do painel de conteúdo para uma calculadora no painel de calculadoras
- arrastar e largar o conteúdo da HP Prime do seu computador para o Kit de Conectividade
- abrir editores na área de trabalho para o conteúdo da HP Prime

Ao contrário do painel de calculadoras, o painel de conteúdo permite-lhe efetuar as seguintes tarefas adicionais:

- criar e editar votações da turma
- ver e projetar resultados de votações
- transmitir uma votação
- transmitir resultados de votações

Ao transmitir votações, resultados de votações ou conteúdo da HP Prime, pode optar por enviar para a turma inteira, para apenas um grupo dentro da turma ou apenas para uma calculadora HP Prime.

É importante ter em atenção que o painel de conteúdo contém os dados e conteúdos da HP Prime que estão armazenados no seu computador, enquanto o painel de calculadoras apresenta muitos dos mesmos tipos de conteúdo guardados numa calculadora HP Prime. Em ambos os painéis, ao clicar duas vezes num objeto, este abrirá no seu próprio editor na área de trabalho. Consulte ["Os editores e a área de trabalho"p](#page-18-0)ara obter mais detalhes sobre cada editor.

#### <span id="page-18-0"></span>Os editores e a área de trabalho

<span id="page-18-2"></span><span id="page-18-1"></span>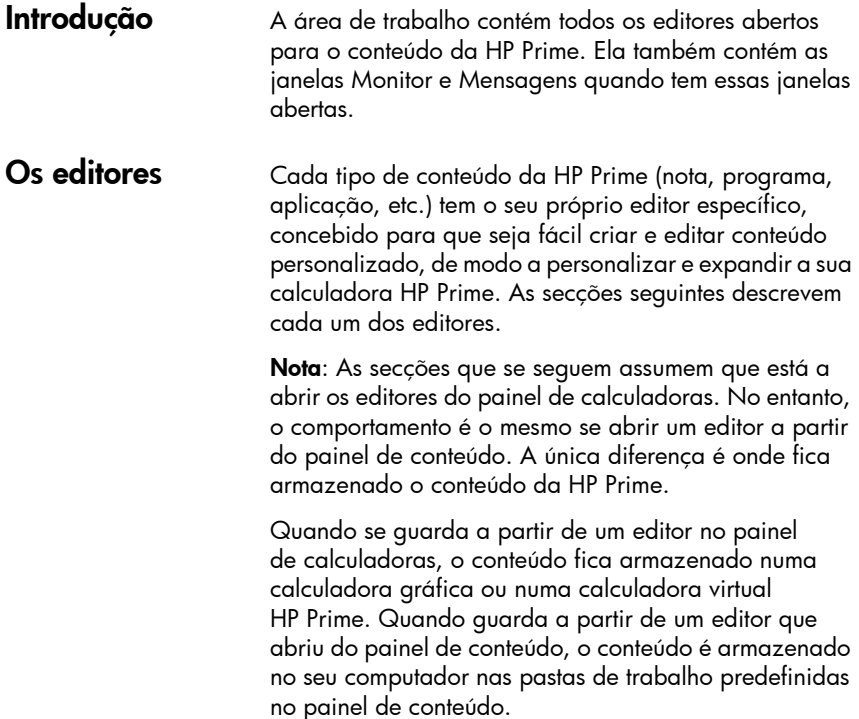

<span id="page-19-2"></span><span id="page-19-1"></span><span id="page-19-0"></span>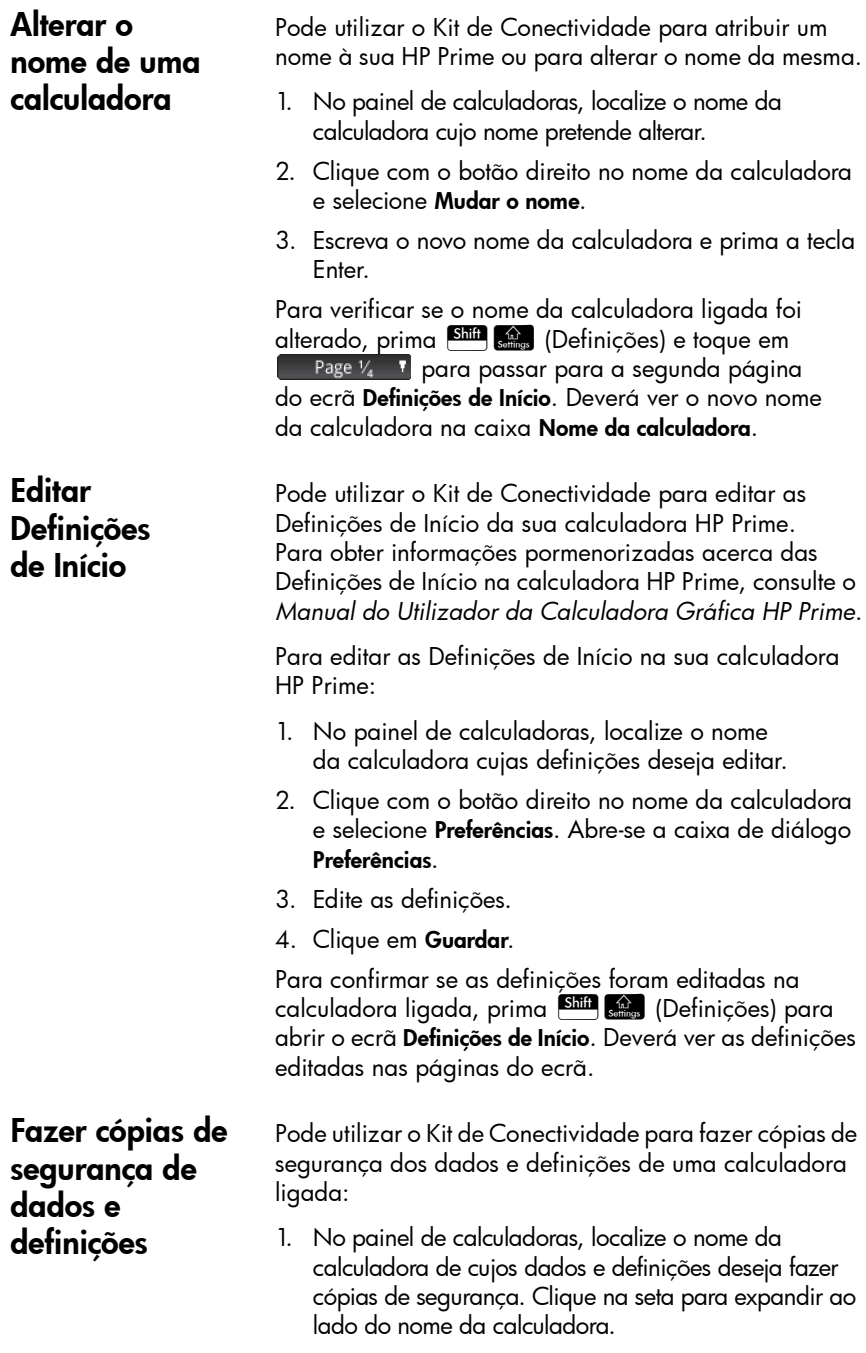

- 2. Clique com o botão direito no nome da calculadora e selecione Cópia de segurança. Abre-se a caixa de diálogo Cópia de segurança.
- 3. Navegue até ao local onde deseja guardar o ficheiro zip de cópia de segurança.
- 4. Atribua ao ficheiro zip de cópia de segurança um nome adequado.
- 5. Clique em Guardar.

#### Pode utilizar o Kit de Conectividade para restaurar os dados e definições da sua calculadora HP Prime a partir de um ficheiro zip de cópia de segurança guardado no seu computador.

- 1. No painel de calculadoras, localize o nome da calculadora que pretende restaurar. Clique na seta para expandir ao lado do nome da calculadora.
- 2. Clique com o botão direito no nome da calculadora e selecione Restaurar. Abre-se a caixa de diálogo Restaurar.
- 3. Navegue até ao local onde guardou o ficheiro zip de cópia de segurança que deseja agora restaurar.
- 4. Clique no ficheiro zip de cópia de segurança.
- 5. Clique em **Abrir**.

Depois de clicar em Abrir, o nome da calculadora cujos dados e definições está a restaurar desaparece por instantes da lista de nomes de calculadoras no painel de calculadoras. Depois de os dados e definições terem sido restaurados com êxito, o nome da calculadora reaparece no final da lista de nomes de calculadoras.

Pode usar o Kit de Conectividade para clonar os dados e definições de uma calculadora HP Prime e aplicá-los a outra calculadora HP Prime:

- 1. No painel de calculadoras, localize o nome da calculadora cujos dados e definições deseja clonar. Clique na seta para expandir ao lado os nomes dessas calculadoras.
- 2. Clique com o botão direito no nome da calculadora e selecione Clonar daqui.
- 3. Localize o nome da calculadora à qual deseja aplicar os dados e definições clonados.

#### <span id="page-20-0"></span>Restaurar dados e definições

<span id="page-20-1"></span>Clonar uma calculadora

<span id="page-21-0"></span>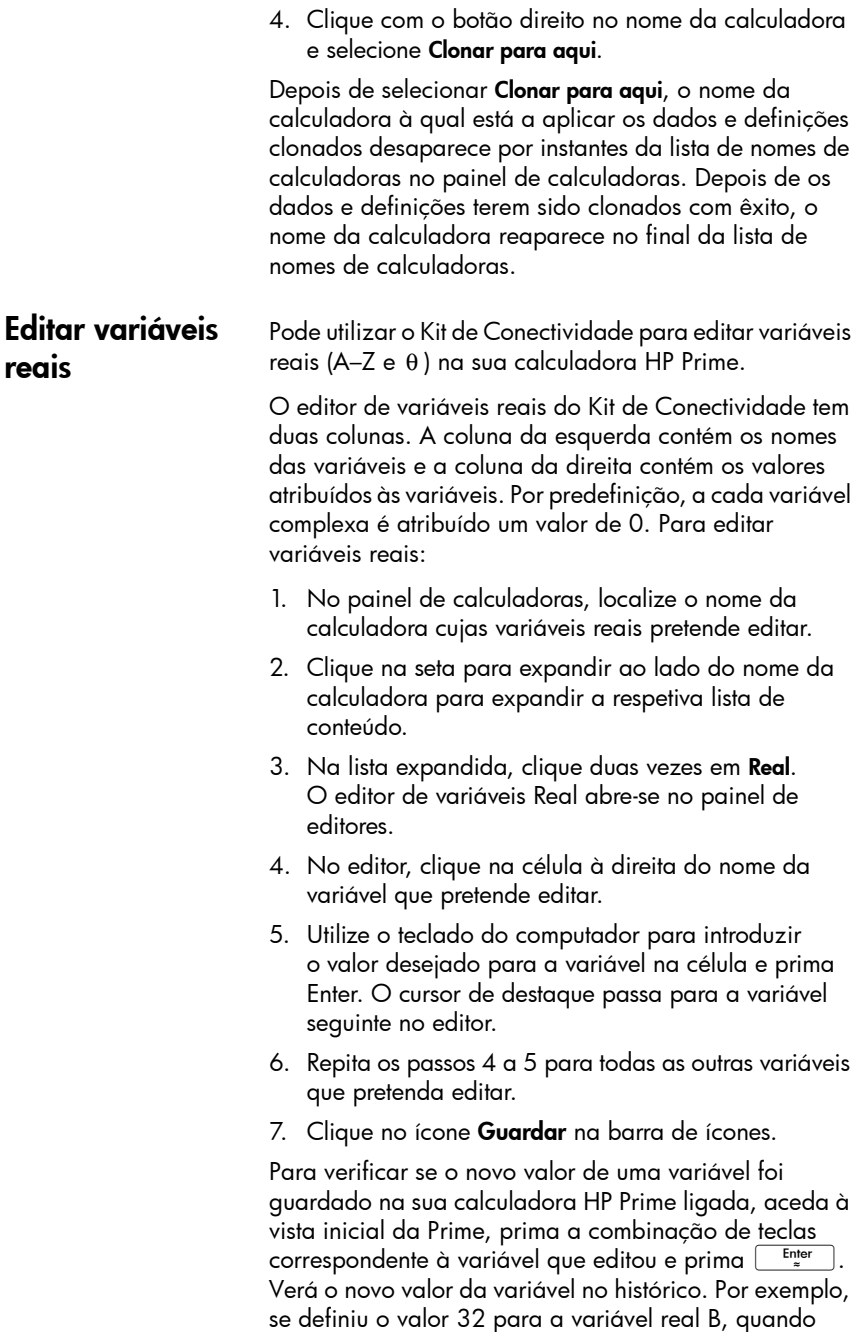

#### <span id="page-22-0"></span>Editar variáveis complexas

Pode utilizar o Kit de Conectividade para editar as variáveis complexas Z1–Z9 e Z0.

O editor de variáveis complexas do Kit de Conectividade tem duas colunas. A coluna da esquerda contém os nomes das variáveis. A coluna da direita contém os valores atribuídos às variáveis. Se uma variável não tiver um valor atribuído, é apresentado um 0 na coluna da direita, ao lado do nome dessa mesma variável.

As variáveis complexas podem ser introduzidas no editor como (*x*,*y*) ou *x*+*y*i (em que *x* é a parte real do número complexo e *y* é a parte imaginária).

Para editar variáveis complexas na sua calculadora HP Prime:

- 1. No painel de calculadoras, localize o nome da calculadora cujas variáveis complexas pretende editar.
- 2. Clique na seta para expandir ao lado do nome da calculadora para expandir a respetiva lista de conteúdo.
- 3. Na lista expandida, clique duas vezes em Complexos. O editor de variáveis complexas abre-se no painel de editores.
- 4. No editor, clique na célula à direita do nome da variável que pretende editar.
- 5. Utilize o teclado do computador para introduzir o valor desejado para a variável na célula e prima Enter. O cursor de destaque passa para a variável seguinte no editor.
- 6. Repita os passos 4 a 5 para todas as outras variáveis complexas que pretenda editar.
- 7. Clique no ícone **Guardar** na barra de ícones.

Para confirmar se uma variável foi editada na calculadora ligada, aceda à vista Inicial, prima a combinação de teclas correspondente à variável que editou e prima **Fantanzia.** Verá o valor editado da variável no histórico. Por exemplo, se definiu 5+3\*i como valor da variável complexa Z0, ao premir

 $\frac{\text{ATHM}}{\text{other}}$ ,  $\frac{2}{i}$ ,  $\frac{0}{\text{other}}$ , deverá ver 5+3\*i no histórico.

<span id="page-23-0"></span>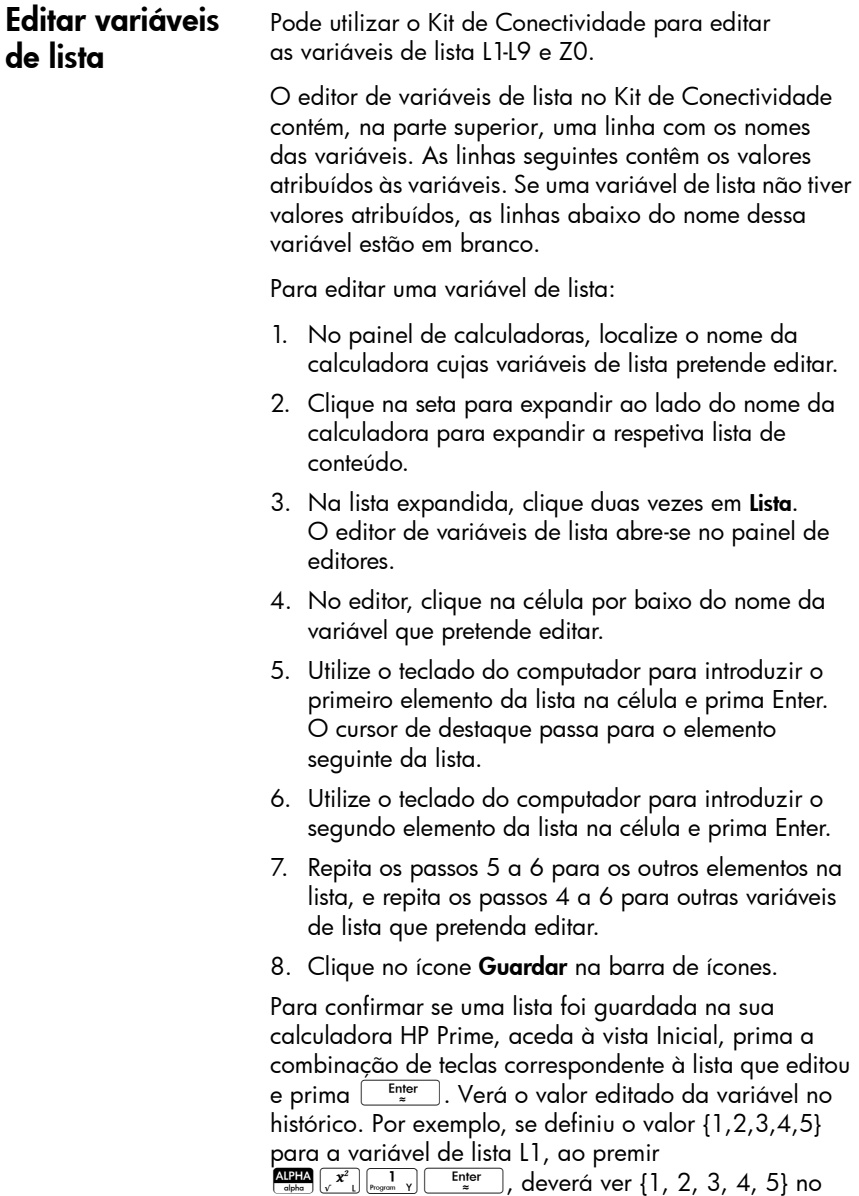

histórico.

<span id="page-24-0"></span>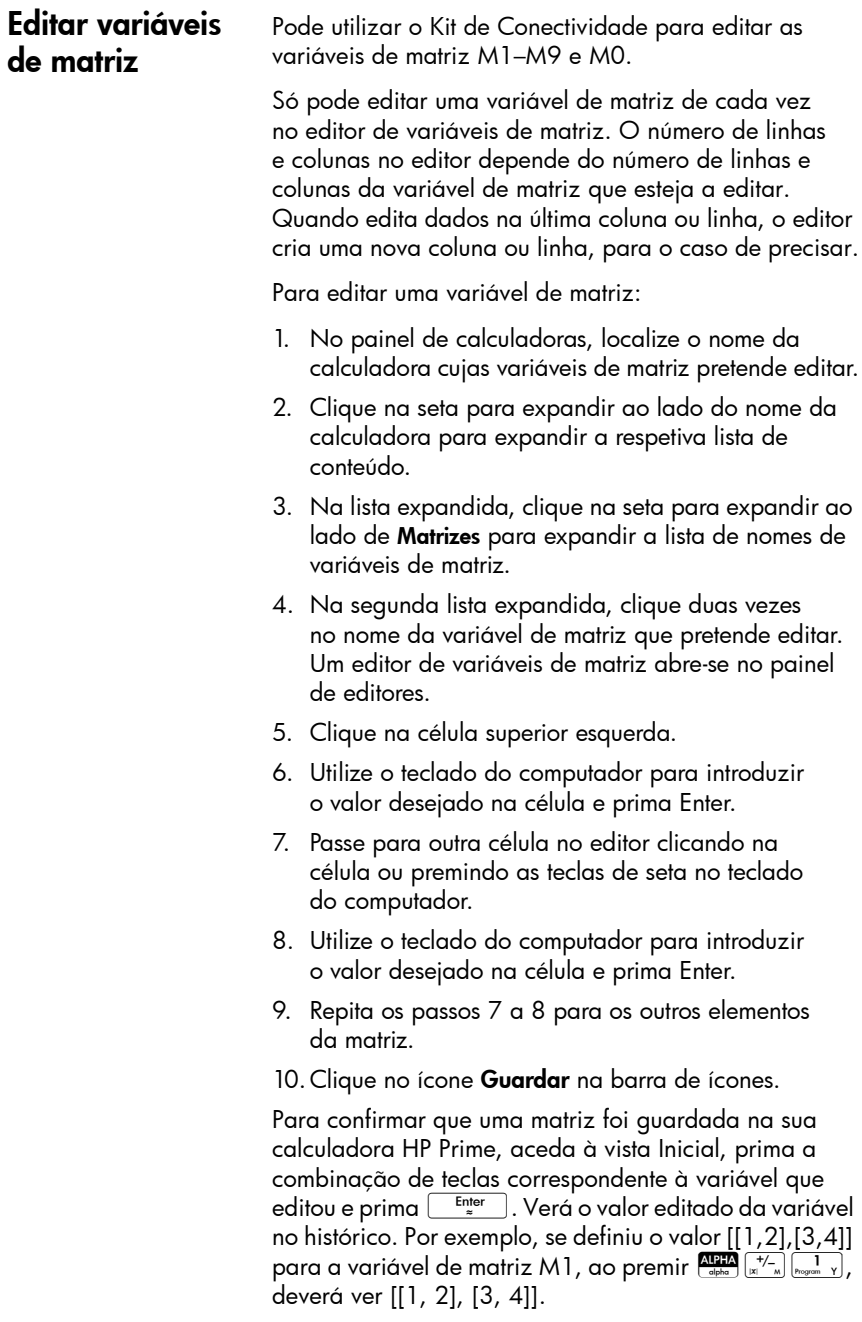

#### <span id="page-25-0"></span>Edição e criação de programas

Pode utilizar o Kit de Conectividade para editar e criar programas para a sua calculadora HP Prime. Para obter informações pormenorizadas acerca da programação, consulte o capítulo sobre o assunto do *Manual do Utilizador da Calculadora Gráfica HP Prime*.

Para editar um programa de utilizador na sua calculadora HP Prime:

- 1. No painel de calculadoras, localize o nome da calculadora cujo programa de utilizador pretende editar.
- 2. Clique na seta para expandir ao lado do nome da calculadora para expandir a respetiva lista de conteúdo.
- 3. Na lista expandida, clique na seta para expandir ao lado de Programas para expandir a lista de nomes de programas de utilizador. (Se não houver nenhuma seta para expandir ao lado de Programas, é porque a calculadora não tem programas de utilizador).
- 4. Na segunda lista expandida, clique duas vezes no nome do programa de utilizador que pretende editar. Um editor de programas abre-se no painel de editores.
- 5. Utilize o teclado do computador para editar o programa no editor.
- 6. Clique no ícone Guardar na barra de ícones.

Para verificar se o programa foi guardado na sua calculadora HP Prime, prima  $\overline{\text{SMB}}$   $\overline{\text{SMB}}$  a fim de abrir o Catálogo de Programas. Deverá ver o nome do programa no catálogo. Toque no nome e deverá ver o programa editado e guardado.

Para criar um programa de utilizador:

- 1. No painel de calculadoras, localize o nome da calculadora em que pretende criar o novo programa de utilizador.
- 2. Clique na seta para expandir ao lado do nome da calculadora para expandir a respetiva lista de conteúdo.
- 3. Na lista expandida, clique com o botão direito em Programas e selecione Novo.

<span id="page-26-0"></span>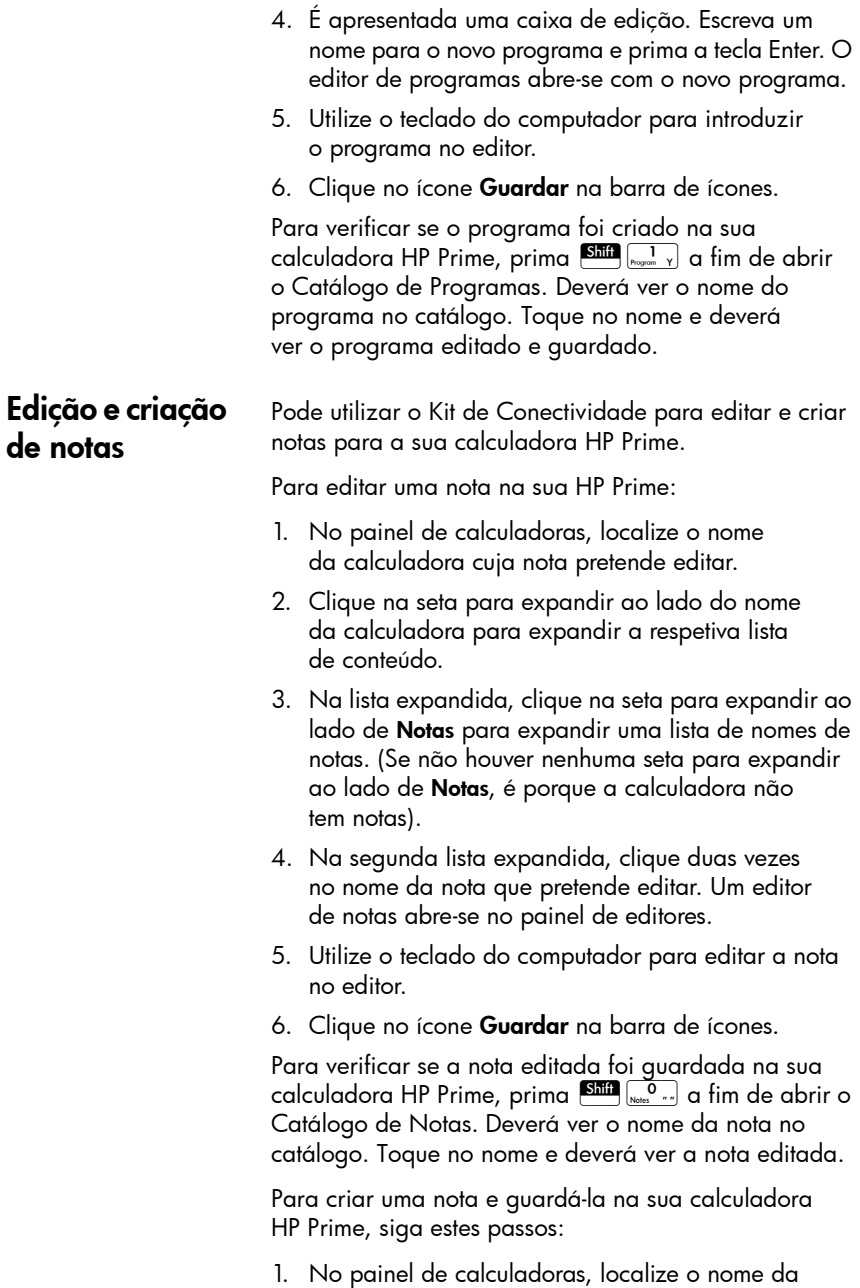

calculadora em que pretende criar a nota.

<span id="page-27-0"></span>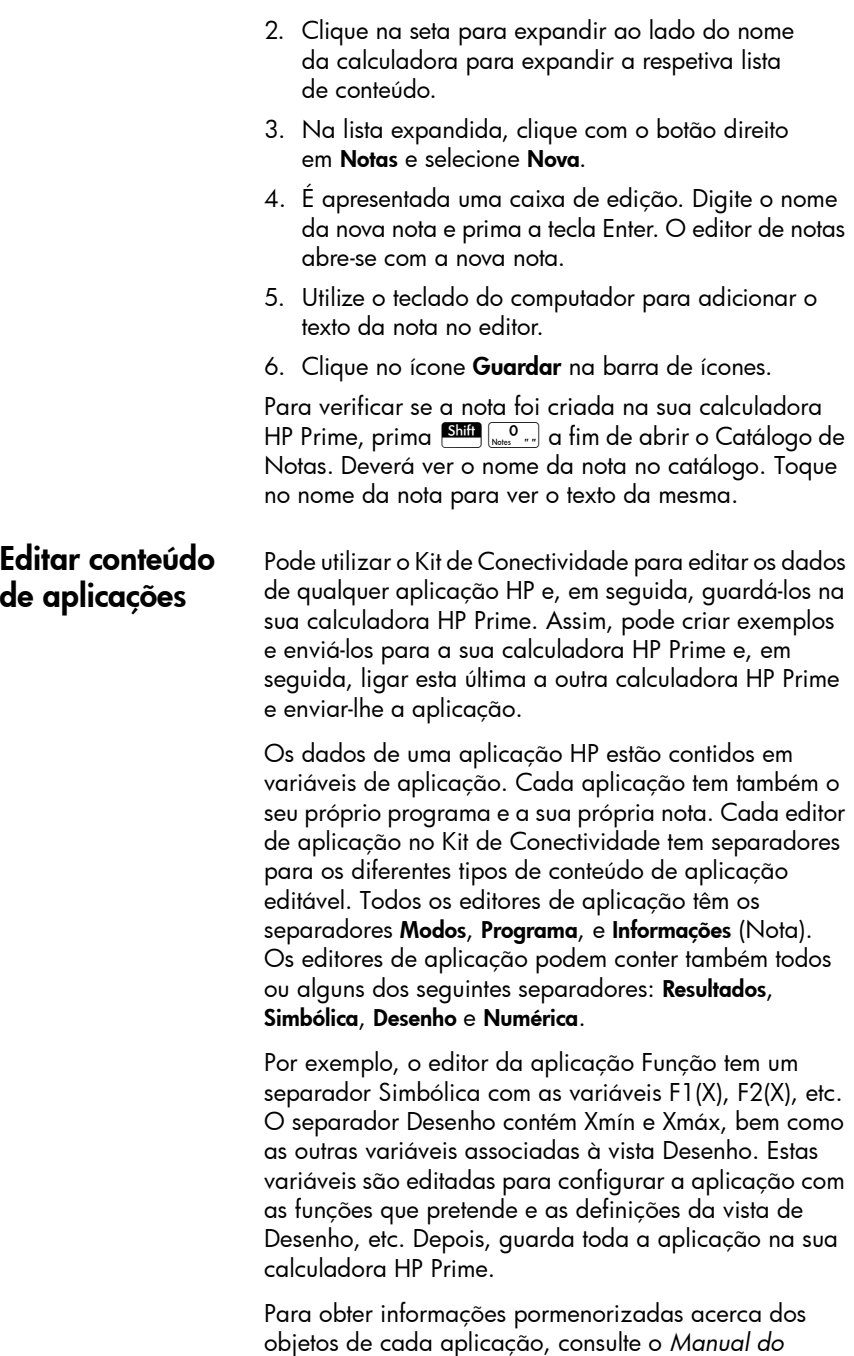

*Utilizador da Calculadora Gráfica HP Prime*.

Para editar conteúdo de aplicação na sua calculadora HP Prime:

- 1. No painel de calculadoras, localize o nome da calculadora cujo conteúdo de aplicação pretende editar.
- 2. Clique na seta para expandir ao lado do nome da calculadora para expandir a respetiva lista de conteúdo.
- 3. Na lista expandida, clique na seta para expandir ao lado de Biblioteca de Aplicações para expandir a lista de ícones de aplicação.
- 4. Na segunda lista expandida, clique duas vezes no ícone da aplicação cujo conteúdo pretende editar. O editor de aplicações abre-se no painel de editores.
- 5. No editor de aplicações, clique no separador que contém o objeto de aplicação que pretende editar.
- 6. Edite o objeto conforme necessário.
- <span id="page-28-1"></span>7. Caso pretenda editar outro objeto de aplicação, clique no separador onde o mesmo se encontra.
- <span id="page-28-2"></span>8. Edite o objeto conforme necessário.
- 9. Repita os passos [7](#page-28-1) a [8](#page-28-2) para todos os outros objetos de aplicação que pretenda editar.
- 10. Clique no ícone Guardar na barra de ícones.

Para verificar se a aplicação HP foi guardada na sua calculadora HP Prime, prima **Papa** e toque no ícone da aplicação cujo conteúdo editou. Aceda a cada uma das vistas da aplicação para ver o conteúdo que editou. Se editou a nota Informação, prima Shift Apps para a ver; se editou o programa da aplicação, prima  $\boxed{\text{sim}_{\text{max}}$  y para abrir o Catálogo de Programas e, em seguida, abra o programa da aplicação para ver as suas alterações.

de modo de exame As funções e funcionalidades da calculadora HP Prime podem ser temporariamente restringidas para exames. Ao processo de restringir uma ou mais calculadoras HP Prime para um exame dá-se o nome de configuração de modo de exame.

> A configuração de modo de exame pode ser realizada numa calculadora HP Prime e, em seguida, iniciada na mesma ou enviada para outra. Em alternativa, pode utilizar o Kit de Conectividade para definir, iniciar e parar uma configuração de modo de exame.

# <span id="page-28-0"></span>Configurações

Utilizando o Kit de Conectividade, pode definir uma ou mais configurações de modo de exame, iniciar uma configuração numa calculadora HP Prime ligada, iniciar essa mesma configuração de modo de exame em todas as HP Prime ligadas sem fios e parar uma configuração de modo de exame numa ou em mais calculadoras HP Prime ligadas.

O editor da configuração de modo de exame no Kit de Conectividade permite-lhe definir os seguintes parâmetros:

- o tempo limite após o qual o modo de exame é desativado
- o formato de ângulo predefinido (ou nenhum)
- uma palavra-passe para desativar o modo de exame
- se a memória da calculadora deve ou não ser eliminada quando o modo de exame é ativado
- se os 3 LED na calculadora devem ou não piscar enquanto esta se encontra em modo de exame.

Depois de definir essas opções de acordo com as suas preferências, selecione as funções e funcionalidades que deseja desativar enquanto a calculadora estiver no modo de exame. Para obter informações pormenorizadas acerca de configurações de modo de exame, consulte o *Manual do Utilizador da Calculadora Gráfica HP Prime* .

Para editar uma configuração de modo de exame na sua calculadora HP Prime:

- 1. No painel de calculadoras, localize o nome da calculadora cuja configuração de modo de exame deseja editar.
- 2. Clique na seta para expandir ao lado do nome da calculadora para expandir a respetiva lista de conteúdo.
- 3. Na lista expandida, clique na seta para expandir ao lado de Configurações de exame para expandir a lista de nomes de configurações de modo de exame.
- 4. Na segunda lista expandida, clique duas vezes no nome da configuração que deseja editar. O editor de configuração de modo de exame abre-se no painel de editores.
- 5. Selecione as funcionalidades que pretende desativar durante o exame. Clique numa seta para expandir para expandir a lista de funcionalidades que pode desativar.
- 6. Clique no ícone **Guardar** na barra de ícones.

Para verificar se a configuração de modo de exame foi editada na calculadora ligada, prima Shift Sonias (Definições) e toque em  $\Box$  Page  $V_4$   $\Box$  duas vezes para passar para a terceira página do ecrã Definições de Início. Na lista pendente **Configuração**, selecione o nome da configuração. Deverá ver as definições da configuração editadas nesta página e, se tocar em Config, deverá ver as funções que selecionou para desativar.

Para criar uma nova configuração de modo de exame para a sua calculadora HP Prime:

- 1. No painel de calculadoras, localize o nome da calculadora para a qual deseja criar uma nova configuração de modo de exame.
- 2. Clique na seta para expandir ao lado do nome da calculadora para expandir a respetiva lista de conteúdo.
- 3. Na lista expandida, clique na seta para expandir ao lado de Configurações de exame para expandir a lista de nomes de configurações de modo de exame.
- 4. Na segunda lista expandida, clique com o botão direito em Exame predefinido e selecione Copiar.
- 5. Aparece um novo modo de exame com o nome de Cópia de Exame Predefinido. Clique com o botão direito em Cópia de Exame Predefinido, selecione Mudar o nome e, em seguida, introduza um nome para a sua nova configuração de modo de exame.
- 6. Clique duas vezes no nome da nova configuração. Um editor de configuração de modo de exame abrese no painel de editores.
- 7. Selecione as funcionalidades que pretende desativar durante o exame. Clique numa seta para expandir para expandir a lista de funcionalidades que pode desativar.
- 8. Clique no ícone Guardar na barra de ícones.

Para verificar se a configuração de modo de exame foi criada na sua calculadora HP Prime, prima Shina Somings (Definições) e toque em  $\Box$  Page  $\frac{1}{4}$  T duas vezes para

passar para a terceira página do ecrã Definições de Início. Na lista pendente Configuração, selecione o nome da configuração de modo de exame. Deverá ver as definições da configuração editadas nesta página e, se tocar em Config, deverá ver as funções que selecionou para desativar.

#### <span id="page-31-0"></span>Eliminar, repor e limpar objetos de conteúdo da HP Prime

Os objetos de conteúdo da HP Prime têm regras quanto à eliminação. Por exemplo, uma aplicação HP que guardou com um novo nome pode ser eliminada na Biblioteca de Aplicações, mas uma aplicação nativa HP apenas pode ser reposta para as predefinições de fábrica, nunca podendo ser eliminada totalmente. Da mesma forma, é possível limpar o conteúdo atual das variáveis de Início, mas não é possível eliminá-las totalmente. Em contrapartida, as notas e programas podem ser eliminadas da memória. Deve ser sempre, pelo menos, uma configuração de modo de exame. Esta configuração pode ser reposta e todas as configurações de modo de exame adicionais podem ser eliminadas. Para eliminar, repor ou limpar um objeto de conteúdo da HP Prime, clique nele com o botão direito e selecione a opção adequada (limpar, repor ou eliminar) a partir do menu. Premir a tecla Eliminar no teclado do computador não elimina o conteúdo da HP Prime.

#### <span id="page-31-1"></span>Atualização do software da HP Prime

Pode utilizar o Kit de Conectividade para atualizar o software de uma calculadora HP Prime. A atualização do software garante que a calculadora tenha todas as novas funcionalidades incluídas na versão mais recente.

Para atualizar o software, a calculadora deve ser ligada por cabo a um computador que esteja a executar o Kit de Conectividade. Não é possível atualizar o software da calculadora se esta estiver ligada ao computador através de uma rede sem fios.

A atualização de software da calculadora não dá origem à perda dos dados e definições atuais da calculadora; porém, recomenda-se que guarde uma cópia de segurança dos dados e das definições, para prevenir qualquer problema. Consulte ["Fazer cópias de](#page-19-2)  [segurança de dados e definições" na página 14](#page-19-2) para obter mais informações sobre como fazê-lo.

#### Transferência de novo software

Deve verificar periodicamente se foi lançado software atualizado. Para verificar se existe alguma atualização, o seu computador deve ter uma ligação à Internet ativa. Para verificar se existe alguma atualização para o seu software atual, siga estes passos:

- 1. Ligue a calculadora HP Prime ao seu computador utilizando o cabo de carregamento USB incluído.
- 2. Inicie o Kit de Conectividade HP.
- 3. No painel Calculadoras, clique com o botão direito no nome da calculadora HP Prime que deseja atualizar e selecione Propriedades.
- 4. Anote o número da versão e clique no botão OK.
- 5. Clique no menu **Ajuda** e selecione **Ver se há** atualizações.
- 6. É apresentada a caixa de pop-up Ver se há atualizações. Verá várias mensagens enquanto o Kit de Conectividade procura uma atualização. Se encontrar alguma, irá perguntar-lhe se deseja transferi-la.
- 7. Se o número de versão for mais recente do que o número de versão indicado no passo 5, clique no botão Transferir; caso contrário, clique no botão Cancelar.

<span id="page-32-0"></span>Atualização do software

Para atualizar o software da HP Prime, siga estes passos:

- 1. Ligue a calculadora HP Prime ao seu computador utilizando o cabo de carregamento USB incluído.
- 2. Inicie o Kit de Conectividade HP.
- 3. Clique no painel Calculadoras.
- 4. No painel Calculadoras, clique com o botão direito no nome da calculadora HP Prime que deseja atualizar e selecione Atualizar firmware.
- 5. A caixa de pop-up Atualizar firmware aparece no separador da calculadora e o ecrã da calculadora muda para o Modo de Recuperação. Verá várias mensagens à medida que os ficheiros de software são atualizados na sua calculadora HP Prime. Depois de o software ter sido atualizado com êxito, a calculadora HP Prime será reiniciada e poderá usá-la e ter acesso a qualquer nova funcionalidade.

#### <span id="page-33-0"></span>Resolução de problemas com a atualização de software

Se, por algum motivo, o software não for atualizado com êxito, tente os seguintes passos:

- 1. Reinicie a calculadora HP Prime inserindo a extremidade de um clipe no orifício de reinicialização na parte de trás da calculadora.
- 2. Ligue o cabo USB a outra porta USB do seu computador.
- 3. Repita os passos 2 a 5 de ["Atualização do software"](#page-32-0).

#### <span id="page-33-1"></span>A Rede de Sala de Aula Sem Fios HP

O Kit de Conectividade HP pode ser utilizado com até 30 calculadoras HP Prime e com o Kit de Comunicação Sem Fios HP Prime (adquirido separadamente) para criar a Rede de Sala de Aula Sem Fios HP. A Rede de Sala de Aula Sem Fios HP permite que o professor utilize o Kit de Conectividade com os seguintes objetivos:

- Monitorizar e capturar os ecrãs das HP Prime dos alunos
- Projetar o ecrã da HP Prime de um aluno para fins de debate
- Transmitir conteúdo HP à turma
- Iniciar e parar configurações de modo de exame para a turma inteira
- Apresentar resultados de votações para fins de debate e enviar resultados de votações para a turma

Além disso, os alunos podem usar o centro de mensagens da HP Prime para responder a uma votação, enviar uma mensagem ao professor ou sinalizar rapidamente um pedido de ajuda. Todas essas funcionalidades são explicadas nas secções seguintes.

#### <span id="page-33-2"></span>Preparação de conteúdo de aula

A partir do painel de conteúdo no Kit de Conectividade, pode preparar o conteúdo da HP Prime para distribuir na aula, incluindo:

- Variáveis de Início (listas, matrizes, etc.)
- Aplicações HP e respetivos dados
- Notas e programas
- Configurações de modo de exame
- Avaliações formativas (votações e questionários)
- Resultados de votações ou de questionários

O conteúdo aqui criado é guardado no seu computador, na pasta de trabalho que especificar na caixa de diálogo Preferências no menu Editar.

Pode editar o conteúdo da HP Prime no painel de conteúdo da mesma forma que no painel de calculadoras (consulte ["O painel de calculadoras"](#page-15-0)). As secções seguintes abordam a criação de configurações de modo de exame e votações para distribuir a uma turma.

As funções e funcionalidades da calculadora HP Prime podem ser temporariamente restringidas para exames. Ao processo de restringir uma ou mais calculadoras HP Prime para um exame dá-se o nome de configuração de modo de exame.

Pode criar e editar as configurações de modo de exame no painel de conteúdo e a configuração pode ser guardada no seu computador. Pode selecionar uma configuração e, em seguida, iniciar e parar a configuração para toda a turma.

O editor de configuração de modo de exame do painel de conteúdo do Kit de Conectividade permite-lhe definir:

- um nome para a sua configuração
- o tempo limite após o qual o modo de exame é desativado
- o formato de ângulo predefinido (ou nenhum)
- uma palavra-passe para desativar o modo de exame
- se a memória da calculadora deve ou não ser eliminada quando o modo de exame é ativado
- se os três LED na calculadora devem piscar enquanto esta se encontra em modo de exame.

Depois de definir essas opções de acordo com as suas preferências, selecione as funções e funcionalidades que deseja desativar enquanto a calculadora estiver no modo de exame. Pode desativar qualquer uma das seguintes funcionalidades, ou todas elas:

#### <span id="page-34-0"></span>Preparação de configurações de modo de exame

- Aplicações HP
- Aplicações guardadas
- Constantes de Física
- O sistema de Ajuda
- Unidades
- Matrizes
- Operações com números complexos
- O CAS
- Conectividade (E/S)
- Notas e Programas
- Novas Notas e Programas
- O menu Matemática

Quanto às aplicações HP, pode desativá-las todas ou apenas uma seleção, conforme entender. Selecione a caixa de verificação Aplicações do sistema para desativar todas as aplicações HP ou clique na seta para expandir ao lado para expandir a lista de aplicações HP. Selecione a aplicação que deseja desativar. Pode também desativar uma ou mais das funções de aplicação em cada uma das aplicações. Clique na seta para expandir da aplicação para ver a lista de funções de aplicação.

Para o menu Matemática, pode desativar toda uma categoria de funções (p. ex., Probabilidade) ou apenas uma função ou comando (p. ex., Combinações). Para começar, clique na seta para expandir ao lado de Matemática para expandir a lista de categorias.

Depois de concluir, guarde a configuração. Em seguida, pode iniciar e parar a configuração para toda a turma utilizando o editor de modo de exame do Kit de Conectividade.

Para editar e guardar uma configuração de modo de exame:

- 1. Clique na seta para expandir ao lado da pasta Modos de exame para expandir a lista de nomes de configurações de modo de exame.
- 2. Caso pretenda editar uma configuração já existente, clique duas vezes no nome da configuração e avance para o passo 5.
- 3. Para criar uma nova configuração, clique com o botão direito numa configuração existente e, em seguida, selecione **Copiar**. Irá aparecer uma cópia com um nome predefinido. Escreva o nome da nova configuração e, em seguida, prima Enter.
- 4. Clique duas vezes no nome da nova configuração.
- 5. Utilize o teclado do computador e o rato para criar ou editar a configuração no editor de configuração de modo de exame.
- 6. Clique no ícone **Guardar** na barra de ícones.

Pode utilizar o Kit de Conectividade para criar uma votação ou um questionário e guardá-los no seu computador para posterior distribuição à turma. Ou pode criar uma votação rápida de 1 ou 2 perguntas para comunicar decisões educativas ou melhorar o debate na turma.

O Kit de conectividade tem um editor dedicado para criar e editar votações. O editor de votações no painel de conteúdo permite-lhe:

- Atribuir um nome à votação
- Atribuir um título descritivo à votação
- Introduzir instruções gerais para toda votação
- Escolher o número de perguntas da votação (pode selecionar até 10 perguntas)
- Selecionar um tipo para cada pergunta e criar ou editar cada pergunta
- Guardar a votação

O editor de votações tem as seguintes caixas para o ajudar a criar uma votação:

- **Título**: introduza um título opcional para a votação
- Instruções: introduza um conjunto de instruções opcional para toda a votação
- **Perguntas**: escolha 1 a 10 perguntas para a votação (cada pergunta aparece no seu próprio separador)
- Pop-up instantâneo: selecione esta caixa se pretender que a votação apareça automaticamente quando chegar à calculadora HP Prime do aluno ou

#### <span id="page-36-0"></span>Preparação de votações da turma

desmarque-a se preferir que a votação seja acedida premindo **ze e** selecionando a votação por nome

Só pode enviar uma vez: selecione esta caixa se pretender que o aluno responda apenas uma vez à votação ou desmarque-a se desejar que os alunos possam atualizar as suas respostas após o primeiro envio

Cada separador da pergunta tem as seguintes caixas:

- Pergunta: introduzir aqui os campos STEM da pergunta
- Pode voltar atrás: selecione esta caixa se pretender que o aluno possa voltar a esta pergunta depois de avançar para a pergunta seguinte ou desmarque-a se não pretender que os alunos possam regressar a esta pergunta depois de a responderem e avançarem para a seguinte
- **Tipo**: selecione uma opção para definir o tipo de resposta à pergunta. Pode escolher entre os seguintes tipos de resposta:
	- Escolha múltipla
	- Número
	- Ponto
	- Expressão
	- Texto

Se selecionar um tipo de pergunta que não o de escolha múltipla, a pergunta fica concluída neste ponto. Se selecionar um tipo de resposta de escolha múltipla, verá a segunda linha de opções, como se mostra na figura anterior. Especifique o conjunto de respostas clicando numa opção desta segunda linha. Pode escolher entre os seguintes tipos de conjunto de respostas de escolha múltipla:

- ABCDE: um conjunto de 2 a 5 espaços em branco para preencher
- Sim/Não: Sim ou Não são as duas únicas respostas
- Verdadeiro/Falso: Verdadeiro ou Falsa são as duas respostas
- Escala Likert (3)
- Escala Likert (5)

Se selecionar um conjunto de respostas que não Sim/ Não ou Verdadeiro/Falso, as caixas de Resposta são automaticamente preenchidas com as opções relevantes e a pergunta fica concluída neste ponto. Se selecionar um conjunto de respostas ABCDE, introduza as respostas nas caixas de Resposta, a começar pelos dois primeiros (A e B). Se selecionar uma das opções da Escala Likert, verá um novo conjunto de botões de rádio de entre os quais deverá escolher o seu conjunto de respostas:

- Acordo: nível de acordo com o enunciado das perguntas
- Confiança: nível de confiança
- Ocorrência: sempre, por vezes ou nunca perquntas verdadeiras
- Personalizado: conjunto de respostas de Escala Likert criados pelo utilizador

Para preparar uma votação ou um questionário no painel de conteúdo:

- 1. Para criar uma nova votação, clique com o botão direito na pasta **Votação** no painel de conteúdo, e, em seguida, selecione Nova.
- 2. Expande a lista de pastas de votação e a caixa de nome à nova votação abre-se com um nome predefinido que pode editar. Elimine o nome predefinido e introduza o seu próprio ou prima a tecla Enter para aceitar o nome predefinido.
- 3. Clique duas vezes no nome da votação que pretende editar para a abrir no editor de votações.
- 4. Utilize o teclado do computador e o rato para editar a votação ou o questionário no editor de votações/ questionários.
- 5. Clique no ícone **Guardar** na barra de ícones.

Pode voltar para editar a votação em qualquer altura, clicando na seta para expandir na pasta Votação e, em seguida, fazendo duplo clique no nome da votação.

## <span id="page-39-0"></span>A janela Monitor

<span id="page-39-1"></span>Introdução A janela Monitor foi concebida para utilização em sala de aula. Abrir esta janela para ver imagens em miniatura dos ecrãs de todas as calculadoras HP Prime ligadas ao Kit de Conectividade. As imagens em miniatura atualizam-se periodicamente para que possa rapidamente monitorizar o que os seus alunos estão a fazer com as calculadoras HP Prime. Pode utilizar a janela Monitor para realizar as seguintes tarefas de sala de aula:

- monitorizar o progresso do aluno
- capturar e guardar o ecrã de um aluno
- projetar o ecrã de um só aluno para fins de debate
- distribuir conteúdo da HP Prime
- distribuir uma votação e recolher os resultados
- apresentar e projetar resultados de votações para fins de debate
- distribuir resultados de votações em forma de listas
- iniciar e parar uma configuração de modo de exame para fins de teste

#### <span id="page-39-2"></span>Monitorização à turma

Para monitorizar a atividade de todas as calculadoras ligadas, clique no menu Windows e selecione Monitor ou clique no ícone Monitor no lado direito da barra de ícones. É apresentada a janela Monitor que mostra os ecrãs de todas as calculadoras ligadas. Para atualizar os ecrãs, clique com o botão direito no painel de editores e selecione **Atualizar**. Para atualizar automaticamente os ecrãs dos alunos a intervalos de poucos segundos, clique com o botão direito na janela Monitor e selecione Atualização automática. Pode cancelar a atualização automática através dos mesmos passos.

Para ajustar o tamanho das imagens em miniatura das calculadoras, clique com o botão direito na janela Monitor e selecione **Tamanho da imagem**. Abre-se um submenu em que pode escolher um tamanho pequeno, médio ou grande.

#### <span id="page-40-0"></span>Captura de ecrã da calculadora de um aluno

Pode capturar e guardar o ecrã da calculadora de um aluno da janela Monitor. Clique com o botão direito na miniatura da imagem que deseja guardar e, em seguida, selecione **Guardar como**. Abre-se a caixa de diálogo Guardar como. Naveque até ao local onde deseja guardar a imagem, atribua-lhe um nome adequado, selecione o tipo de ficheiro (.bmp, .png ou .jpg) e, em seguida, clique em **Guardar**.

Para copiar a imagem para a área de transferência, clique com o botão direito na miniatura e selecione Copiar para a área de transferência. Agora pode colar a imagem num documento.

#### <span id="page-40-1"></span>Projetar o ecrã da calculadora de um aluno

<span id="page-40-2"></span>**Distribuir** conteúdo da HP Prime Qualquer miniatura de um ecrã HP Prime pode ser selecionada para projeção através de um projetor digital para sala de aula. Clique com o botão direito na miniatura, e, em seguida, selecione Projeto. O ecrã do aluno aparecerá na respetiva janela. Pode clicar com o botão direito na janela Projeto para selecionar um tamanho para a imagem projetada ou pode efetuar uma operação de clique e arraste no canto inferior direito para redimensionar a janela Projeto. A imagem projetada atualiza rapidamente para que o aluno possa operar a sua calculadora e a turma possa acompanhar em tempo real. Enquanto o ecrã da calculadora de um aluno está a ser projetado, o resto das imagens em miniatura fica bloqueado e não se atualiza até que a janela Projeto seja fechada.

A janela Monitor pode ser utilizada para enviar conteúdo da HP Prime para uma ou mais calculadoras HP Prime dos alunos na turma. Para transmitir conteúdo à turma, siga estes passos:

- 1. No painel de conteúdo, clique na seta para expandir ao lado da pasta que contém o item de conteúdo específico que deseja transmitir.
- 2. Depois de aparecer o item de conteúdo específico que deseja transmitir (uma votação, uma aplicação HP, uma configuração de modo de exame, etc.), arraste-o para a janela Monitor.

Nota: Também pode clicar com o botão direito no item e, em seguida, selecionar **Enviar** a partir do menu.

<span id="page-41-1"></span><span id="page-41-0"></span>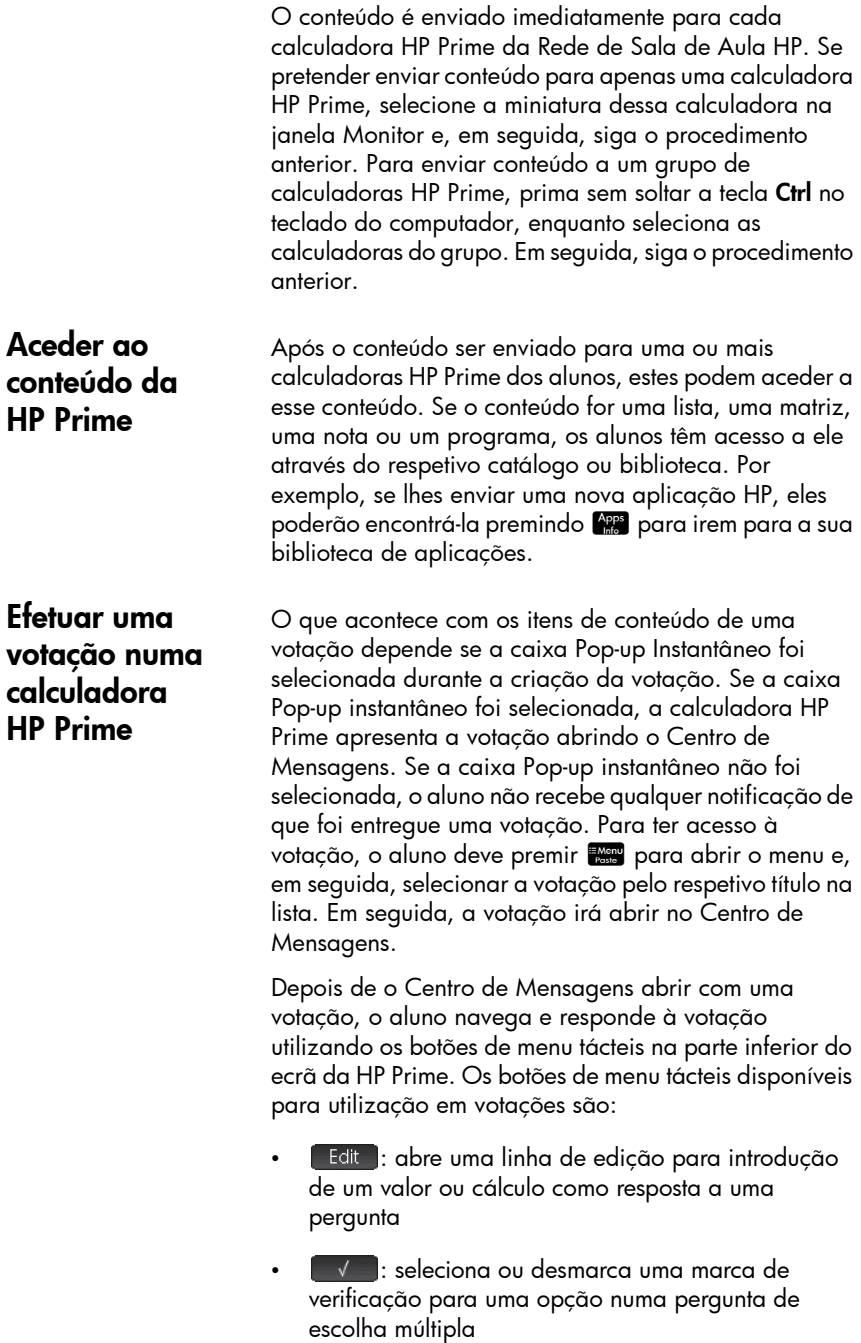

- : envia as respostas da votação para o Kit de Conectividade
- $\begin{bmatrix} 1 \\ 1 \end{bmatrix}$  Page  $\frac{2}{3}$   $\begin{bmatrix} 1 \\ 2 \end{bmatrix}$  navega de página em página na votação

O aspeto exato deste último botão de menu duplo depende do número de perguntas contidas no questionário, bem como da seleção ou não da opção Pode voltar atrás para a pergunta atual quando a votação foi gravada.

O aluno pode sair da votação para utilizar a calculadora e, em seguida, regressar para responder à pergunta. Por exemplo, o aluno pode premir san para ir para a vista Inicial e efetuar um cálculo. Em seguida, o aluno pode premir  $\frac{1}{2}$  e selecionar a nova votação pelo respetivo título na lista para regressar e responder à pergunta.

O aluno pode ver uma votação depois de a ter enviado premindo **Les** para abrir o menu e selecionar a votação pelo respetivo título. Se a opção Só pode enviar uma vez tiver sido selecionada quando foi criada a votação, os alunos não podem editar as suas respostas e voltar a submetê-las após a votação já ter sido submetida uma vez.

A calculadora só pode armazenar uma votação de cada vez. Quando uma nova votação é recebida pelo Kit de Conectividade, a anterior é eliminada.

<span id="page-42-0"></span>Receber respostas e analisar os resultados À medida que os alunos respondem a uma votação, pode ver as respostas agregadas. Quando uma votação é criada e guardada, é criado um objeto de Resultados com o mesmo nome na pasta Resultados do painel de conteúdo. Para ver o estado atual dos resultados da sua votação, abra a pasta Resultados no painel de conteúdo e, em seguida, clique duas vezes no nome da votação. Abre-se a janela de Resultados da sua votação.

> A janela de Resultados tem um separador para cada pergunta da votação. As representações em cada separador variam consoante o tipo de resposta.

Consoante o tipo de resposta, poderá ter a possibilidade de escolher entre um leque de representações gráficas diferentes. Existe uma caixa de lista pendente no canto inferior direito do separador da pergunta que lhe permite selecionar uma representação gráfica adequada dos

<span id="page-43-1"></span><span id="page-43-0"></span>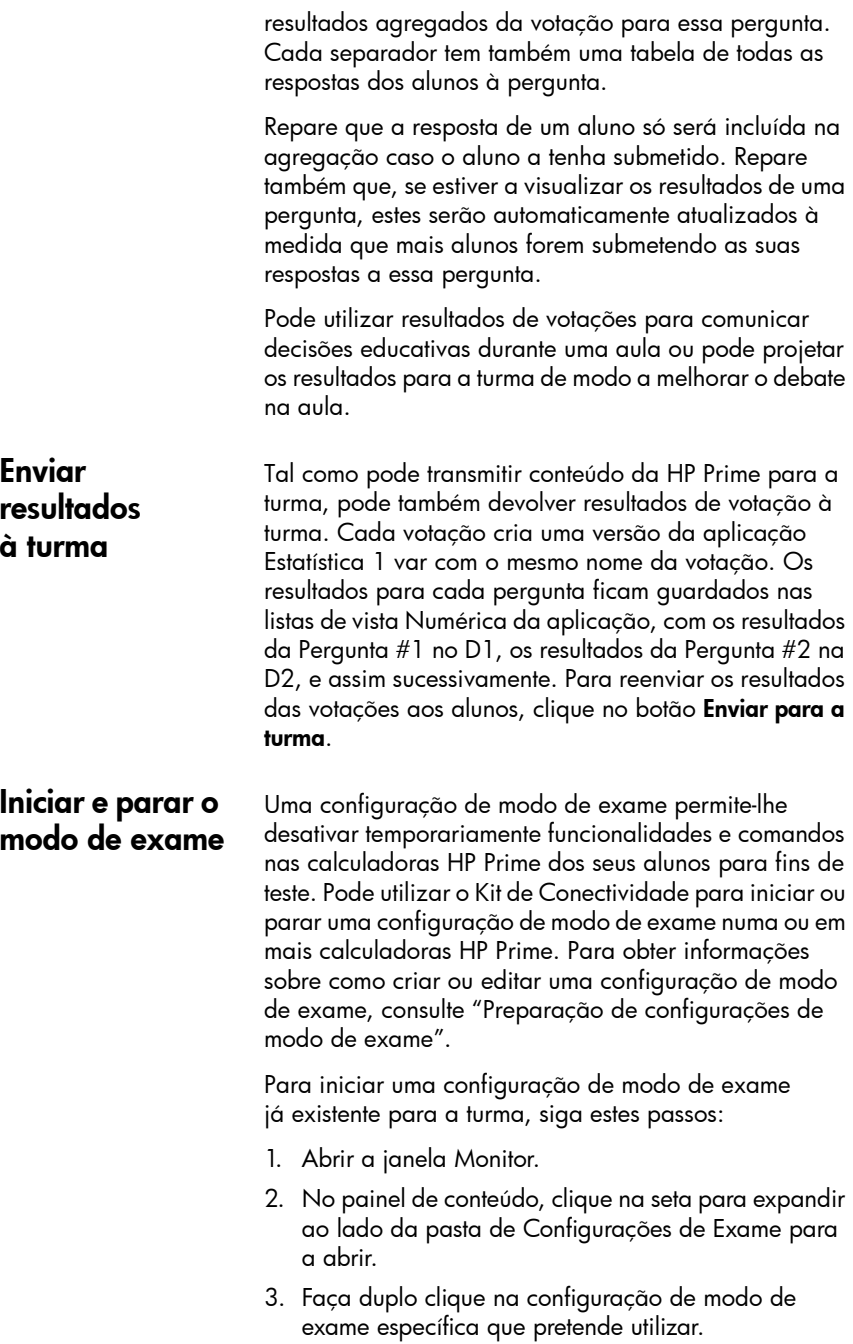

- 4. O editor da configuração de modo de exame abrese com a configuração de modo de exame selecionada. Reserve um instante para se certificar de que a duração de tempo, a palavra-passe e a opção de piscar os LED estão definidas corretamente.
- 5. Clique no botão **Iniciar** no editor.

Se optou por **Piscar LED** na configuração, todas as calculadoras HP Prime da sua turma terão o mesmo conjunto de LED ligadas ao mesmo tempo. A configuração irá mudar a intervalos de 5 a 10 segundos, mas será sempre idêntica para a mesma configuração de modo de exame. Os alunos irão ver a barra de título no respetivo ecrã alterar de azul para cor de laranja, informando-os de que a configuração de modo de exame está ativa.

Para parar o modo de exame, clique no botão Parar no editor ou informe os alunos da palavra-passe, para que a introduzam na terceira página das Definições de Início.

#### <span id="page-44-0"></span>Enviar uma configuração de modo de exame

Pode enviar uma configuração de modo de exame para um conjunto de calculadoras HP Prime sem a ativar. Pode ser ativada mais tarde em cada calculadora.

Para enviar uma configuração de modo de exame sem a ativar, selecione a configuração de modo de exame a partir do painel de conteúdo e, em seguida, siga as instruções no ["Distribuir conteúdo da HP Prime"](#page-40-2).

Também pode enviar uma configuração de modo de exame de uma calculadora para outra. Selecione a configuração de modo de exame numa calculadora e arraste-a para outra calculadora.

Em qualquer dos casos, a configuração de modo de exame pode ser, em seguida, ativada na calculadora HP Prime indo para a terceira página das Definições de Início e tocando em Iniciar.

## <span id="page-45-0"></span>A janela Mensagens

<span id="page-45-2"></span><span id="page-45-1"></span>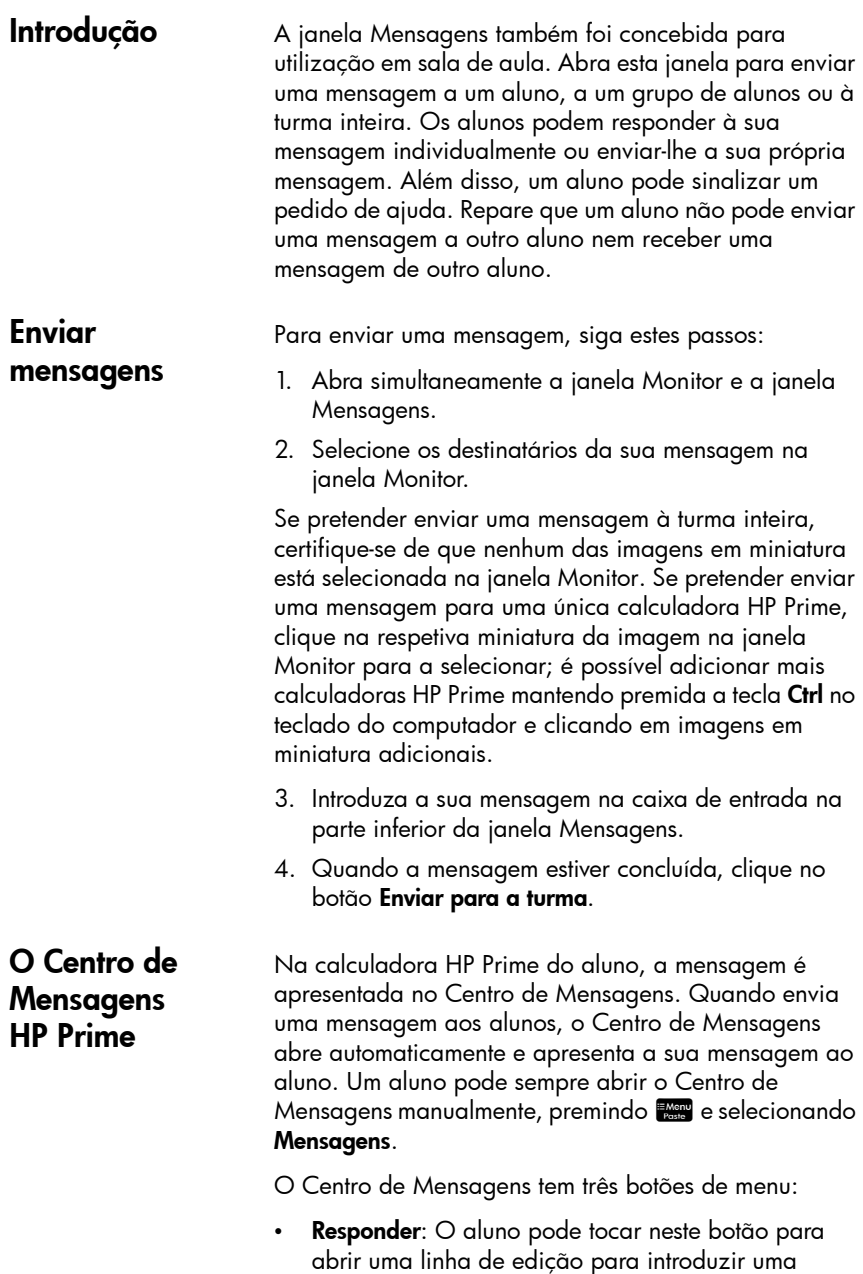

<span id="page-45-3"></span>resposta. O aluno verá os botões Cancelar e Enviar.

Ele pode selecionar **Enviar** para enviar a resposta para si.

- Ajuda: O aluno pode tocar neste botão para sinalizar um pedido de ajuda junto ao respetivo nome da calculadora HP Prime no seu computador.
- OK: O aluno pode tocar neste botão para sair do Centro de Mensagens.

Um aluno pode responder à sua mensagem seguindo estes passos:

- 1. No Centro de Mensagens, tocar em Responder.
- 2. Em seguida, pressionar **AA para para bloquear o** modo alfa e introduzir a mensagem.
- 3. Tocar em *Enviar* para enviar a mensagem ou em Cancelar para voltar para o Centro de Mensagens sem enviar a mensagem.

A mensagem do aluno aparecerá no histórico da janela Mensagem, identificada com o respetivo nome da calculadora HP Prime. Um aluno pode enviar-lhe uma mensagem não solicitada tocando **Less**, selecionando Mensagens e, em seguida, seguindo o procedimento anterior.

Pode enviar uma mensagem rápida sem utilizar a janela Mensagens. Os passos são os seguintes:

- 1. Na janela Monitor, selecione as imagens em miniatura das calculadoras HP Prime para as quais pretende enviar a mensagem.
- 2. Clique com o botão direito numa das imagens em miniatura e selecione Enviar mensagem.
- 3. É apresentada a caixa Mensagem. Introduza a sua mensagem na linha de introdução e toque no botão Enviar.

Com este método, a mensagem não aparecerá no histórico da janela Mensagens.

<span id="page-46-0"></span>Enviar uma resposta ou mensagem de uma calculadora HP Prime

<span id="page-46-1"></span>Enviar uma mensagem rápida

#### <span id="page-47-0"></span>Sinalizar e eliminar pedidos de ajuda

Um aluno pode enviar um pedido de ajuda a partir de uma calculadora ligada ao Kit de Conectividade premindo **Z, selecionando Mensagens** e, em seguida, tocando no botão de menu Ajuda. Quando um aluno pede ajuda, aparece um sinalizador ao lado da imagem em miniatura da respetiva calculadora na janela Monitor. O sinalizador de ajuda é apresentado sob a forma de ponto de interrogação dentro de um círculo azul, no canto superior esquerdo da imagem em miniatura.

Pode eliminar o sinalizador clicando com o botão direito na imagem em miniatura e selecionando Repor ajuda. Se pretender repor os sinalizadores de ajuda de vários alunos, mantenha premida a tecla Ctrl no teclado do computador, enquanto seleciona cada aluno. Depois de ter selecionado todos os alunos que deseja, clique com o botão direito numa das imagens em miniatura e selecione **Repor ajuda**.